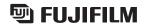

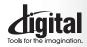

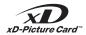

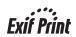

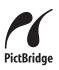

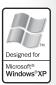

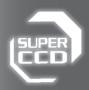

- **Getting Ready** 
  - Using the Camera
- Advanced **Features**
- **Settings**
- Software 5 Installation
  - 6 **Viewing Images**

# DIGITAL CAMERA PX A605

# **OWNER'S MANUAL**

This manual will show you how to use your FUJIFILM DIGITAL CAMERA FinePix A605 correctly. Please follow the instructions carefully.

Please read the Safety Notes (-P.81) and make sure you understand them before using the camera.

#### **IMPORTANT**

Be sure to read this page before using the Software.

#### NOTICE

BEFORE OPENING THE PACKAGE OF CD-ROM PROVIDED BY FUJI PHOTO FILM CO., LTD., PLEASE READ THIS END USER LICENSE AGREEMENT CAREFULLY. ONLY IF YOU DO AGREE TO THIS AGREEMENT. YOU WILL BE ABLE TO USE THE SOFTWARE RECORDED ON THE CD-ROM, BY OPENING THE PACKAGE. YOU ACCEPT AND AGREE TO BE BOUND BY THIS AGREEMENT.

#### **End User License Agreement**

This End User License Agreement ("Agreement") is an agreement between Fuii Photo Film Co., Ltd. ("FUJIFILM") and you, which sets forth the terms and conditions of the license granted for you to use the software provided by FUJIFILM.

The CD-ROM contains third party software. In case a separate agreement is

provided by a third party supplier for its software, the provisions of such separate agreement shall apply to the use of such third party software, prevailing over those of this Agreement.

#### 1. Definitions.

- (a) "Media" means the CD-ROM titled "Software for FinePix AX" which is provided to you together with this Agreement.

  (b) "Software" means the software which is recorded on Media.
- (c) "Documentation" means the operation manuals of Software and other related written materials which are provided to you together with Media.
- (d) "Product" means Media (including Software) and Documentation

#### 2. Use of Software.

- FUJIFILM grants to you a nontransferable, nonexclusive license: (a) to install one copy of Software onto one computer in binary machine executable form:
- (b) to use Software on the computer onto which Software is installed;
- (c) to make one backup copy of Software.

#### 3 Restrictions

- 3.1 You shall not distribute, rent, lease or otherwise transfer all or any part of Software, Media or Documentation to any third party without FUJIFILM's prior written consent. You also shall not sublicense, assign or otherwise transfer all or any part of the rights granted to you by FUJIFILM under this Agreement without FUJIFILM's prior written consent
- 3.2 Except as expressly granted by FUJIFILM hereunder, you shall not
- copy or reproduce all or any part of Software or Documentation.

  3.3 You shall not modify, adapt or translate Software or Documentation. You also shall not alter or remove copyright and other proprietary
- notices that appear on or in Software or Documentation.

  3.4 You shall not, or shall not have any third party, reverse-engineer, decompile, or disassemble Software.

All copyrights and other proprietary rights to Software and Documentation are owned and retained by FUJIFILM or the third party suppliers as indicated on or in Software or Documentation. Nothing contained herein shall be construed, expressly or implicitly, as transferring or granting any right, license, or title to you other than those explicitly granted under this Agreement.

#### 5. Limited Warranty.

FUJIFILM warrants to you that Media is free from any defect in material FOURTLIM warrants to you that weed as free front any detect in material and workmanship under normal use for innerly (90) days from the date of your receipt of Media. Should Media not meet the foregoing warranty, FUJIFILM shall replace such defective Media with other Media bearing no defect. FUJIFILM's entire liability and your sole and exclusive remedy with regard to any defect in Media shall be expressly limited to such FUJIFILM's replacement of Media as provided herein

 DISCLAIMER OF WARRANTY.
 EXCEPT AS PROVIDED IN SECTION 5 HEREIN, FUJIFILM PROVIDES PRODUCT "AS IS" AND WITHOUT WARRANTIES OF ANY KIND, EXPRESS OR IMPLIED, FUJIFILM SHALL MAKE NO. ANY KIND, EXPRESS OF IMPLIED. FUJIFILM SHALL MARE NO WARRANTY, EXPRESS, IMPLIED OR STATUTORY, AS TO ANY OTHER MATTERS, INCLUDING, BUT NOT LIMITED TO NON-INFRINGEMENT OF ANY COPYRIGHT, PATENT, TRADE SECRET, OR ANY OTHER PROPRIETARY RIGHTS OF ANY THIRD PARTY, MARCHANTABILITY, OR FITNESS FOR ANY PARTICULAR

#### 7. LIMITATION OF LIABILITY.

LIMITATION OF LIABILITY.
IN NO EVENT SHALL FUJIFILM HAVE ANY LIABILITY FOR ANY
GENERAL, SPECIAL, DIRECT, INDIRECT, CONSEQUENTIAL,
INCIDENTAL, OR OTHER DAMAGES (INCLUDING DAMAGES FOR LOSS OF PROFITS OR LOST SAVINGS) INCURRED FROM THE USE OF OR INABILITY TO USE PRODUCT EVEN IF FUJIFILM HAS BEEN ADVISED OF THE POSSIBILITY OF SUCH DAMAGES.

You acknowledge that neither Software nor any part thereof, will be transferred, or exported to any country or used in any manner in violation of any export control laws and regulations to which Software is subject.

#### 9. Termination

In case you breach any of the terms and conditions hereof, FUJIFILM may immediately terminate this Agreement without any notice.

#### 10. Term.

This Agreement is effective until the date when you cease to use Software, unless earlier terminated in accordance with Section 9

#### 11. Obligation upon termination.

Upon termination or expiration of this Agreement, you shall, at your own responsibility and expense, delete or destroy mmediately all Software (including its copies), Media and Documentation.

#### 12. Governing Law.

This Agreement shall be governed by and construed in accordance with laws of Japan.

# **EC Declaration of Conformity**

We

Name: Fuji Photo Film (Europe) G.m.b.H.

Address: Heesenstrasse 31

40549 Dusseldorf, Germany

declare that the product

FUJIFILM DIGITAL CAMERA FinePix A605 Product Name:

Manufacture's Name: Fuji Photo Film Co., Ltd.

Manufacture's Address: 26-30, Nishiazabu 2-chome, Minato-ku,

Tokyo 106-8620, Japan

is in conformity with the following Standards

Safety: EN60065

EMC: EN55022: 1998 Classe B

EN55024: 1998

EN61000-3-2: 1995 + A1:1998 + A2:1998

following the provision of the EMC Directive (89/336/EEC, 92/31/EEC and 93/68/EEC) and Low Voltage Directive (73/23/EEC).

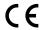

Dusseldorf, Germany

April 1, 2004

Place

Date

Signature/Managing Director

Managide

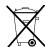

Bij dit produkt zijn batterijen geleverd. Wanneer deze leeg zijn, moet u ze niet weggooien maar inleveren als KCA

# **Contents**

| Warning                                                         | Camera parts and features                                 |
|-----------------------------------------------------------------|-----------------------------------------------------------|
| EC Declaration of Conformity                                    | Attaching the strap9 Example of LCD Monitor text display9 |
| Preface 6                                                       | ■ Still photography mode ······ 9                         |
| Accessories included 7                                          | ■ Playback mode ······ 9                                  |
|                                                                 |                                                           |
|                                                                 |                                                           |
| 1 Getting Ready                                                 |                                                           |
| LOADING THE BATTERIES AND THE MEDIA                             | 10                                                        |
| TURNING ON AND OFF                                              |                                                           |
|                                                                 |                                                           |
|                                                                 |                                                           |
|                                                                 |                                                           |
| SELECTING THE LANGUAGE                                          |                                                           |
| 2 Using the Camera                                              |                                                           |
| STILL PHOTOGRAPHY MODE                                          |                                                           |
|                                                                 |                                                           |
| USING VIEWFINDER                                                |                                                           |
| ■ Viewfinder lamp display ····································  |                                                           |
| NUMBER OF AVAILABLE FRAMES                                      |                                                           |
|                                                                 |                                                           |
|                                                                 |                                                           |
| PLAYBACK MODE                                                   | 40                                                        |
| Cingle frame playback/Calesting images/Mu                       | lti frama plaubask                                        |
| Single-trame playback/Selecting images/Mu                       | Iti-frame playback 19 20                                  |
| ,                                                               | 20                                                        |
| Entition with tall (Entitle Fire will)                          |                                                           |
| 3 Advanced Features                                             |                                                           |
| STILL PHOTOGRAPHY FUNCTIONS                                     |                                                           |
|                                                                 | IERA SETTINGS22                                           |
| MACRO (CLOSE-UP) ······                                         | 23                                                        |
| \$ FLASH                                                        | 24                                                        |
| STILL PHOTOGRAPHY MENU                                          |                                                           |
| PHOTOGRAPHY MENU (Important. Please re                          | ad.)26                                                    |
| PHOTOGRAPHY MENU OPERATION                                      |                                                           |
|                                                                 | GRAPHY MODE26                                             |
|                                                                 | 27                                                        |
|                                                                 | 28                                                        |
| ■ EV (EXPOSURE COMPENSATION) ····                               | 99 GHT SOURCE)29                                          |
| PLAYBACK MENU                                                   | GITI 300HCL)29                                            |
|                                                                 | 30                                                        |
|                                                                 | 30                                                        |
|                                                                 |                                                           |
|                                                                 | F) 32                                                     |
| HOW TO SPECIFY PRINT OPTIONS (FRA                               | ME SET/RESET)                                             |
| ■ DPOF SET FRAME (RESET ALL) ·································· |                                                           |
| Omprotecting images (Frame/Set all/Res                          | ET ALL) 35                                                |
|                                                                 |                                                           |
| ERAME RESEL/SEL ALL/RESEL ALL                                   | 36                                                        |

| MOVIE MODE                                         | 40                                                     |
|----------------------------------------------------|--------------------------------------------------------|
|                                                    | 40                                                     |
| MOVIE MENU                                         | 40                                                     |
|                                                    |                                                        |
|                                                    | 42                                                     |
| PLAYBACK MODE                                      | 43                                                     |
|                                                    | 43                                                     |
| Triaying Back Movies                               | 40                                                     |
| 4.0-11                                             |                                                        |
| 4 Settings                                         |                                                        |
| ★ ADJUSTING THE MONITOR BRIGHTNESS                 | 44                                                     |
|                                                    | 45                                                     |
| ING THE SET-UP SCREEN                              | 45                                                     |
| ■ SET-UP menu options ······                       |                                                        |
|                                                    | 47                                                     |
|                                                    | 47                                                     |
| TIME DIFFERENCE (TIME DIFFERENC                    | CE SETTING)48                                          |
| FRAME NO                                           | 49                                                     |
|                                                    |                                                        |
| 5 Software Installation                            |                                                        |
| 5 1 INSTALLATION ON A Windows PC.                  | 50                                                     |
|                                                    | 52                                                     |
| 5.3 INSTALLATION ON A Mac OS X                     |                                                        |
|                                                    |                                                        |
| 6 Viewing Images                                   |                                                        |
|                                                    |                                                        |
| 6.1 CAMERA CONNECTION                              |                                                        |
| 6.1.1 Using the AC power adapter (sold sep         | arately)58                                             |
|                                                    | 58 THE PRINTED FOR PRINTING IMAGES                     |
| 6.2 CONNECTING THE CAMERA DIRECTLY 1               | 59                                                     |
| 6 2 1 Specifying images for printing on the c      | amera59                                                |
| 6.2.2 Specifying images for printing without       | using DPOF (single-frame printing)60                   |
|                                                    | 62                                                     |
|                                                    | 62                                                     |
|                                                    | 65                                                     |
|                                                    | 66                                                     |
|                                                    | 66                                                     |
| 6.4.2 Uninstalling the Software                    |                                                        |
|                                                    |                                                        |
| Cystem Eynansian Ontion-                           | Dragodura for discharging and because his              |
| System Expansion Options                           | Procedure for discharging rechargeable Ni-MH batteries |
| Using Your Camera Correctly 70                     | Notes on the <b>xD-Picture Card<sup>TM</sup></b> 73    |
| Power Supply and Batteries 70                      | Warning Displays74                                     |
| Applicable Batteries 70                            | Troubleshooting                                        |
| Notes on the Batteries 70                          | Specifications 78                                      |
| Using the AA-size Ni-MH Batteries Correctly ··· 71 | Explanation of Terms 80                                |
| AC Power Adapter 71                                | Safety Notes81                                         |

#### ■ Test Shots Prior to Photography

For important photographs (such as weddings and overseas trips), always take a test shot and view the image to make sure that the camera is working normally.

 Fuji Photo Film Co., Ltd. cannot accept liability for any incidental losses (such as the costs of photography or the loss of income from photography) incurred as a result of faults with this product.

#### ■ Notes on Copyright

Images recorded using your digital camera system cannot be used in ways that infringe copyright laws without the consent of the owner, unless intended only for personal use. Note that some restrictions apply to the photographing of stage performances, entertainments and exhibits, even when intended purely for personal use. Users are also asked to note that the transfer of **xD-Picture Card** containing images or data protected under copyright laws is only permissible within the restrictions imposed by those copyright laws.

#### ■ Liquid Crystal

If the LCD monitor is damaged, take particular care with the liquid crystal in the monitor. If any of the following situations arise, take the urgent action indicated.

- If liquid crystal comes in contact with your skin Wipe the area with a cloth and then wash thoroughly with soap and running water.
- If liquid crystal gets into your eye
   Flush the affected eye with clean water for at least
   15 minutes and then seek medical assistance.
- If liquid crystal is swallowed
- Flush your mouth thoroughly with water. Drink large quantities of water and induce vomiting. Then seek medical assistance.

#### ■ Notes on Electrical Interference

If the camera is to be used in hospitals or aircrafts, please note that this camera may cause interference to other equipment in the hospital or aircraft. For details, please check with the applicable regulations.

#### ■ Handling Your Digital Camera

This camera contains precision electronic components. To ensure that images are recorded correctly, do not subject the camera to impact or shock while an image is being recorded.

#### ■ Trademark Information

- and xD-Picture Card™ are trademarks of Fuji Photo Film Co., Ltd.
- IBM PC/AT is a registered trademark of International Business Machines Corp. of the U.S.A.
- Macintosh, Power Macintosh, iMac, PowerBook, iBook and Mac OS are trademarks of Apple Computer, Inc., registered in the U.S. and other countries.
- Adobe Acrobat<sup>®</sup> Reader<sup>®</sup> is a trademark of Adobe Systems Incorporated of the U.S.
- Microsoft, Windows, and the Windows logo are trademarks, or registered trademarks of Microsoft Corporation in the United States and/or other countries. Windows is an abbreviated term referring to the Microsoft<sup>®</sup> Windows<sup>®</sup> Operating System.
- \* The "Designed for Microsoft® Windows® XP" logo refers to the camera and the driver only.
- Other company or product names are trademarks or registered trademarks of the respective companies.

#### ■ Explanation of Color Television System

- NTSC: National Television System Committee, color television telecasting specifications adopted mainly in the U.S.A., Canada and Japan.
- PAL: Phase Alternation by Line, a color television system adopted mainly by European countries and China.

#### ■ Exif Print (Exif ver. 2.2)

Exif Print Format is a newly revised digital camera file format that contains a variety of shooting information for optimal printing.

#### **Accessories included**

 16 MB, xD-Picture Card™ (1) Included with: Anti-static case (1)

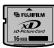

Strap (1)

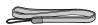

- USB Interface Set (1)
- CD-ROM: Software for FinePix AX (1)
- USB cable (mini-B) (1)
- Quick start guide for Camera and Software installation (1)

• LR6 AA-size Alkaline Batteries (2)

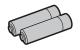

Video cable (1)
 2.5 mm dia. plug-to-pin plug
 Approx. 1.5 m (4.9 ft.)

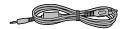

• Owner's Manual (this manual) (1)

# **Camera parts and features**

\* Refer to the pages in parentheses for information on using the camera parts or features.

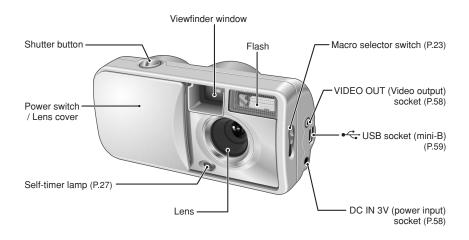

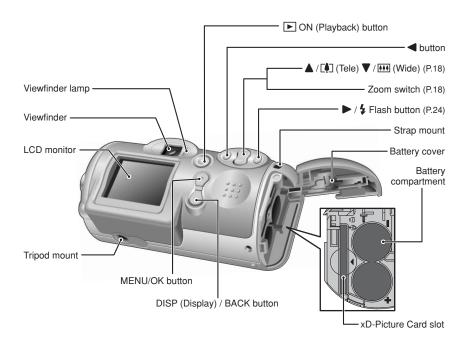

#### Attaching the strap

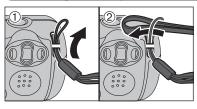

Attach the strap as shown in ① and ②.

#### **Example of LCD Monitor text display**

#### ■ Still photography mode

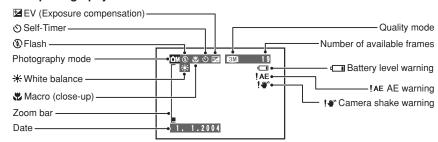

#### ■ Playback mode

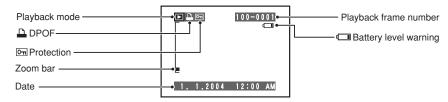

#### ◆ Displaying the On-screen Help ◆

Instructions for the next step in the procedure are displayed at the bottom of the LCD monitor. Press the button indicated.

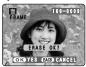

#### OK YES BACK CANCEL

Press the "MENU/OK" button to erase the displayed frame. To cancel erasing, press the "DISP/BACK" button.

#### Compatible batteries

- AA-size alkaline batteries (2) or AA-size Ni-MH batteries (sold separately) (2).
- Please use the same brand and grade AA-size alkaline batteries as those supplied with the camera.

#### ♦ How to use the batteries ◆

- Never use the following types of batteries, as this could cause serious problems such as batteries fluid leakage or overheating:
- 1. Batteries with split or peeling outer casings
- Combinations of different types of batteries or new and used batteries together
- Do not use manganese or Ni-Cd batteries.
- Soil, such as fingermarks on the poles of the batteries can shorten time for which the batteries can be used.
- The time for which AA-size alkaline batteries (referred to hereafter simply as alkaline batteries) can be used varies depending on the brand, and some alkaline batteries may stop providing power more quickly than those supplied with the camera. Note also that due to their nature, the time for which alkaline batteries can be used decreases in cold conditions (0°C to +10°C/+32°F to +50°F). The use of AA-size Ni-MH batteries is better for this reason.
- Use Fujifilm Battery charger (sold separately) to charge AA-size Ni-MH batteries.
- See P.70, 71 for other notes on using batteries.
- When first purchased or if left unused for a long period, the time for which AA-size Ni-MH batteries can be used may be shorter. See P.71 more information.
- When the surfaces of AA-size Ni-MH batteries terminals have become worn through repeated use or the battery has been taken out of the camera and left for a long period, the battery may stop supplying power or may become usable only for shorter periods.

To restore normal battery operation, open and close the battery cover several times to dislodge any soiling on the terminals.

. —

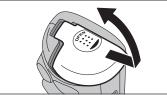

Check that the camera is turned off (viewfinder lamp is off) before opening the battery cover.

Outer casing

- Opening the battery cover while the camera is on, the camera is turned off.
- Do not apply force to the battery cover.

Do not open the battery cover while the camera is on. This could damage the **xD-Picture Card** or ruin the image files on the **xD-Picture Card**.

2

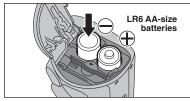

Load the batteries correctly as indicated by the polarity icons.

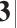

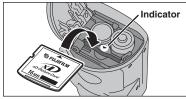

Align the indicators on the xD-Picture Card slot and xD-Picture Card and then push the card firmly all the way into the slot.

If the xD-Picture Card is oriented incorrectly, it will not go all the way into the slot. Do not apply force when inserting an xD-Picture Card. 4

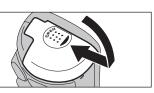

Close the battery cover.

♦ How to replace the xD-Picture Card ◆

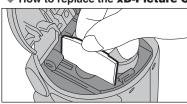

Pull out the **xD-Picture Card**, taking care that the batteries do not fall out.

If the xD-Picture Card is difficult to remove, take out the batteries first.

#### Checking the battery charge

Turn the camera on and check the battery charge.

- No icon
   Lit red
   Blinking red
- 1) There is ample battery charge.
- ② There is insufficient charge left in the batteries. The batteries will soon run out. Have a new set of batteries ready.
- ③ The batteries are depleted. The display will shortly go blank and the camera will stop working. Replace or recharge the batteries.

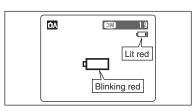

"•• "appears as a small icon on the right-hand side of the LCD monitor. "•• "appears as a large icon on the LCD monitor.

- The information above is a guide for Photography mode. Depending on the camera mode and the type of batteries used, the transition from "I" to "I" may occur more quickly.
- Due to the nature of the battery, the battery low warning may appear early when the camera is used in cold locations. This is normal. Try warming the batteries in your pocket or a similar location before use.
- \* Battery level warning
- 1) The camera's estimation of the remaining battery charge varies greatly depending on the camera operation mode. Consequently, even if "" or "" is not displayed in Playback mode, one of them may appear when you change to Photography mode.
- 2) Depending on the battery type and the level of charge in the batteries, the camera may run out of power without first displaying a battery level warning. This is particularly to happen when batteries that have run out of charge once are re-used.

In situation 2), immediately load new or fully charged replacement batteries.

#### ◆ Power save function ◆

When this function is active, it turns off the LCD monitor to reduce power consumption if the camera is not used for 30 seconds (⇒P.47). If the camera is then left unused for 2 or 5 minutes, the Power save function turns the camera off. To restore power to the camera to take pictures, briefly close and then reopen the lens cover. To play back images, close the lens cover then hold down the "Playback" button for approx. 1 second.

## **TURNING ON AND OFF**

#### Turn the camera on in Photography mode

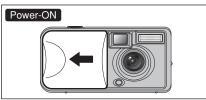

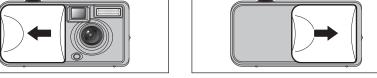

Power-OFF

Open the lens cover to turn the camera on in Photography mode.

Close the lens cover to turn the camera off.

#### ◆ Power save function ◆

When this function is active, it turns off the LCD monitor to reduce power consumption if the camera is not used for 30 seconds (⇒P.47). If the camera is then left unused for 2 or 5 minutes, the Power save function turns the camera off. To restore power to the camera, briefly close and then reopen the lens cover.

#### Turn the camera on in Playback mode

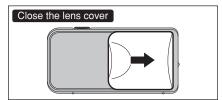

Leave the lens cover closed.

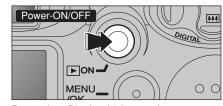

Press the "Playback" button for approx. 1 second to turn the camera on in Playback mode.

Press the "Playback" button during playback to turn the camera off.

#### ◆ Power save function ◆

When this function is active, if the camera is then left unused for 2 or 5 minutes, the Power save function turns the camera off (>P.47). To restore power to the camera, close the lens cover and then hold down the "Playback" button for approx. 1 second.

#### Move to Photography mode or Playback mode

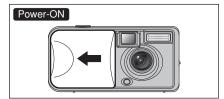

Open the lens cover to turn the camera on in Photography mode.

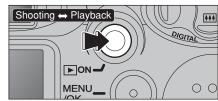

Press the "Playback" button for approx. 1 second during shooting to change to Playback mode.

Press the "Playback" button for approx. 1 second again to return to Photography mode.

#### **SETTING THE DATE AND TIME**

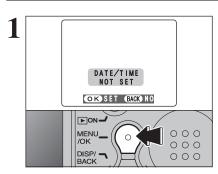

After purchasing the camera, first time when you turn camera on, the date and time are cleared. Press the "MENU/OK" button to set the date and

To set the date and time later, press the "DISP/BACK" button. If you do not set the date and time, this message will appear each time you turn the camera on.

- () DATE/TIME DD,MM,YYYY -1 . 1 . (2004) 12:00 AM OK SET BACK CANCEL
- ① Press "◀" or "▶" to select Year, Month, Day, Hour or Minute.
- ② Press "▲" or "▼" to correct the setting.

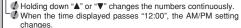

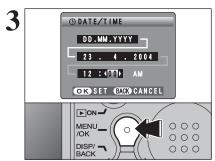

Once you have set the date and time, press the "MENU/OK" button. Pressing the "MENU/OK" button changes the camera to Photography or Playback mode.

At the time of purchase and after you leave the camera for a long period with the batteries removed, settings such as the date and time are cleared. Once the AC power adapter has been connected or the batteries have been loaded for 30 minutes or more, the camera settings will be retained for roughly 3 hours even when the camera has no power (batteries removed and AC power adapter disconnected).

# CORRECTING THE DATE AND TIME / CHANGING THE DATE ORDER

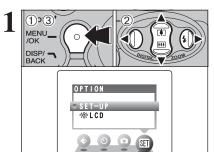

- ① Press the "MENU/OK" button.
- ② Press "◀" or "▶" to select "웹" OPTION and then press "▲" or "▼" to select "SET-UP".
- 3 Press the "MENU/OK" button.

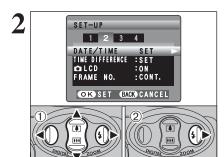

- ① Press "◀" or "▶" to move to option 2 and then press "▲" or "▼" to select "DATE/TIME".
- ② Press "▶".

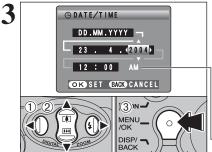

#### Correcting the date and time

- Press "◀" or "▶" to select Year, Month, Day, Hour or Minute.
- ② Press "▲" or "▼" to correct the setting.
- ③ Always press the "MENU/OK" button to complete the settings.
- Holding down "▲" or "▼" changes the numbers continuously.
   When the time displayed passes "12:00", the AM/PM setting changes.

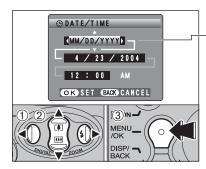

#### Changing the date order

- ① Press "◀" or "▶" to select the date order.
- ② Press "▲" or "▼" to set the date order. Refer to the table below for details of the settings.
- ③ Always press the "MENU/OK" button to complete the settings.

| Date order | Explanation                                       |  |
|------------|---------------------------------------------------|--|
| YYYY.MM.DD | Displays the date in the "year.month.day" format. |  |
| MM/DD/YYYY | Displays the date in the "month/day/year" format. |  |
| DD.MM.YYYY | Displays the date in the "day.month.year" format. |  |

# 1 OPTION SET-UP \*LCD

- ① Press the "MENU/OK" button to display the menu on the LCD monitor.
- ② Press "▲", "▼", "◀" or "▶" to select "SET-UP" from the "" OPTION menu.
- 3 Press the "MENU/OK" button.

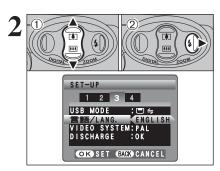

- ① The "SET-UP" screen appears. Press "▲" or "▼" to select "言語/LANG.".
- ② Press "▶" to select "日本語", "ENGLISH", "FRANCAIS", "DEUTSCH", "ESPAÑOL" or "中文". Press "▶" to cycle through the language settings.
- The screens in this manual are shown in English.
- See P.46 for more information on the "SII" OPTION menu.

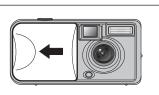

Open the lens cover.

- Focal range: Approx. 80 cm (2.6 ft.) to infinity
- For close-up shots, use the Macro setting (⇒P.23).
- "CARD NOT INITIALIZED" appears, see P.74.

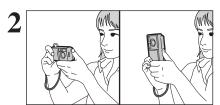

Brace your elbows against your sides and hold the camera with both hands. Position your right thumb so that it is handy for using the zoom.

- Moving the camera while shooting gives a blurred picture (camera shake). Use a tripod to avoid camera shake, particularly for shots in the dark when the selected flash mode is Suppressed flash.
- There may be some unevenness in the brightness at the lower edge of the LCD monitor. This is normal does not affect the image.

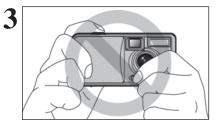

Hold the camera so that your fingers or the strap do not cover the lens or flash. If the lens or flash is obscured, the brightness (exposure) of your shot may be incorrect.

- Check that the lens is clean. If it is dirty, clean the lens as described on P.70.
- If the flash is used in very dusty conditions or when it is snowing, white dots may appear in the image due to the flash reflecting off dust particles or snowflakes. Use Suppressed flash mode.

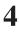

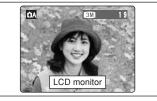

Use the LCD monitor or viewfinder to frame your shot.

- The image on the LCD monitor before the picture is taken may differ in brightness, color, etc. from the image actually recorded. Playback the recorded image to check it (→P.19).
- The subject may sometimes be difficult to see clearly on the LCD monitor (in bright sunlight or dimly lit scenes, etc.). If so, use the viewfinder to take the picture.

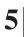

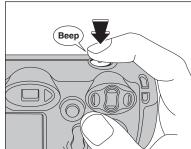

Press the shutter button. The camera emits a short beep and takes the picture. The data is then recorded.

- There is a slight delay between the Shutter button being pressed and the picture being taken. If necessary, playback the shot to check the image.
- When the camera takes the picture, the viewfinder lamp lights orange (shooting disabled). The viewfinder lamp then turns green and the next picture can be taken.
- The viewfinder lamp blinks orange while the flash is charging. The monitor may go dark briefly. This is normal.
- See P.74-75 for information on the warning displays.

#### **USING VIEWFINDER**

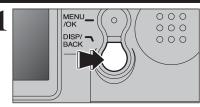

To take pictures using the viewfinder, press the "DISP/BACK" button to turn the LCD monitor off (Turning the LCD monitor off conserves battery power).

The viewfinder cannot be used to take pictures in Macro mode.

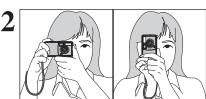

Brace your elbows against your sides and hold the camera with both hands. Position of your right thumb so that it is handy for using the zoom.

Moving the camera while shooting gives a blurred picture (camera shake). Use a tripod to avoid camera shake, particularly for shots in the dark when the selected flash mode is Suppressed flash.

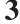

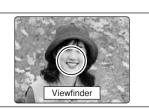

Use the viewfinder to frame your shot.

For more precise shot framing, use the LCD monitor to take the picture.

#### ■ Viewfinder lamp display

| Display                                | Status                                                                                                    |  |
|----------------------------------------|----------------------------------------------------------------------------------------------------|--|
| Lit green                              | Ready to shoot                                                                                                  |  |
| Blinking green and orange alternately  | Recording to xD-Picture Card (Ready to shoot)                                                                   |  |
| Lit orange                             | Recording to <b>xD-Picture Card</b> (Not ready)                                                                 |  |
| Blinking orange                        | Flash charging (Flash will not fire)                                                                            |  |
| Blinking green<br>(1-second intervals) | Camera in Power Save mode (➡P.47)                                                                               |  |
| Blinking red                           | xD-Picture Card Warnings No card loaded, card not formatted, incorrect format, card full, xD-Picture Card error |  |

\* When the LCD monitor is turned on, more detailed warning messages are displayed (⇒P.74-75).

#### NUMBER OF AVAILABLE FRAMES

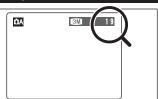

The number of available frames on this card appears on the LCD monitor.

- See P.79 for information on standard number of frames for xD-Picture Card.
- See P.26 for information on changing the quality mode.
- The default quality "♣" set at shipment is 
   .

(2

Using the Cam

# PLAYBACK MODE VIEWING YOUR IMAGES (PLAYBACK)

#### USING THE ZOOM (DIGITAL ZOOM)

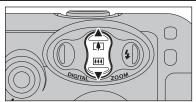

Pressing "▲ (📳)" or "▼ (🞹)", the digital zoom can be used with the "M", "M" and "M" quality

The digital zoom can only be used for pictures taken using the LCD monitor.

- The digital zoom cannot be used with the "
   setting.
- See P.26 for information on changing the quality mode

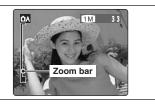

The zoom bar appears on the LCD monitor.

#### Digital zoom focal lengths \*

- **M**: Approx. 38 mm-53 mm,
- **™**: Approx. 38 mm-84 mm, max. zoom scale: approx. 2.2×
- 03M: Approx. 38 mm-152 mm,
- max. zoom scale: approx. 4.0×

max. zoom scale: approx. 1.4×

\* 35 mm camera equivalents

#### **BEST FRAMING**

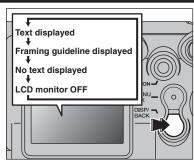

Select framing guideline function in Photography

Pressing the "DISP/BACK" button changes the LCD monitor display. Press the "DISP/BACK" button until "Framing Guideline" appears.

#### Scene

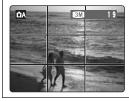

18

Position the main subject at the intersection of two lines in this frame or align one of the horizontal lines with the horizon. Use this frame as a guide to the subject's size and the balance of the shot while composing a shot.

- The framing guideline is not recorded on the image.
- The lines in the scene frame divide the image into 3 roughly equal parts horizontally and vertically. The resulting printed image may be shifted slightly from the scene frame.

# MENU

#### Single-frame playback

- 1) Press the "Playback" button for approx. 1 second to change to Playback mode.
- ② Press "▶" to scan forward through your images and Press "◀" to scan backwards.
- ♦ When the camera is set to Playback mode, the last image shot appears on the LCD monitor.
- ♦ When the Power save function turns the camera off, close the lens cover and then hold down the "Playback" button for approx. 1 second.

# Playback frame number

#### Selecting images

To select images on the thumbnail lists screen, hold down "◀" or "▶" for approx. 1 second during playback.

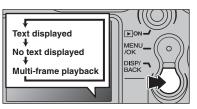

#### Multi-frame playback

In Playback mode, press the "DISP/BACK" button to change the display shown on the LCD monitor. Press the "DISP/BACK" button until the multi-frame playback screen (9 frames) appears.

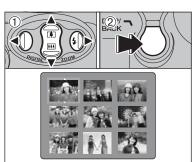

- ① Press "A". "▼". "◄" or "▶" to move the cursor (orange frame) to the frame you want to select. Press "▲" or "▼" repeatedly to jump to the next
- 2 Press the "DISP/BACK" button again to view an enlarged version of the image.
- The LCD monitor text display disappears after 3 seconds.
- Playback zoom cannot be used with multi-frame playback.

#### ◆ Still images viewable on the FinePix A605 ◆

This camera will display still images recorded on the FinePix A605 or still images (excluding some uncompressed images) recorded on any FUJIFILM digital camera that supports xD-Picture Cards.

#### Playback zoom

Press "▲ (🕩)" or "▼ (🚻)" during single-frame playback to zoom in (enlarges) or out on a still image. A zoom bar appears.

Press the "DISP/BACK" button to return to singleframe playback.

#### ■ Zoom scales

| Quality mode     | Max. zoom scale |
|------------------|-----------------|
| 6M (2816 × 2120) | Approx. 17.6×   |
| 3M (2048 × 1536) | Approx. 12.8×   |
| 1M (1280 × 960)  | Approx. 8×      |
| 03M (640 × 480)  | Approx. 4×      |

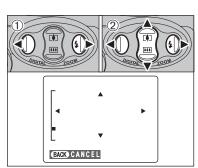

- ① Press "◀" or "▶" to select to "PANNING".
- ② Press "▲", "▼", "◄", or "▶" to display another

Press the "DISP/BACK" button to return to playback zoom.

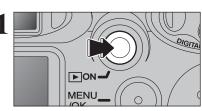

Press the "Playback" button for approx. 1 second to turn the camera on in Playback mode.

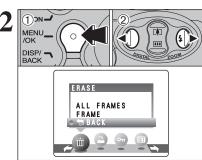

- 1) Press the "MENU/OK" button during playback to display the menu.
- ② Press "◀" or "▶" to select "亩" ERASE.

Erased frames (files) cannot be recovered. Back up important frames (files) onto your computer or another media.

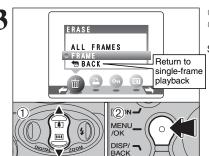

- ① Press "▲" or "▼" to select "FRAME".
- 2 Press the "MENU/OK" button to confirm the selection.

See P.30 for information on "ALL FRAMES".

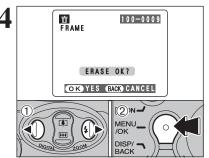

- ① Press "◀" or "▶" to select the frame (file) to be erased.
- 2 Press the "MENU/OK" button to erase the displayed frame (file).

To erase another image, repeat steps ① and ②. When image erasing is completed, press the "DISP/BACK" button.

Press the "MENU/OK" button repeatedly to erase consecutive images. Take care not to erase important image.

Using the Camera

# Select the Photography mode

Auto Leaves the "EV" and "White balance" settings to the

TAKING PICTURES — SELECTING THE CAMERA SETTINGS

Sets the "EV" and "White balance" to manual to easily Manual

control yourself.

# Specify the photography settings

\* Macro Uses for close-up shots.

Flash Uses for photography in dark locations or for backlit

subjects, etc.

Set the size of the recorded image when the picture is Quality

taken. The size set is matched to the intended use of

the print size.

Self-timer Uses in situations such as group shots where the

photographer is included in the shot.

Z FV Uses the AE exposure as a reference value of 0, this

(Exposure compensation) function brightens (+) or darkens (-) the shot.

White balance Uses to fix the white balance to suit the photography

conditions and lighting.

# Take the pictures

#### ■ Photography Mode Specifications

|               |                              |                                    | Default Setting | <b>D</b> A | <b>M</b> |
|---------------|------------------------------|------------------------------------|-----------------|------------|----------|
| <b>₩</b> MACF | RO                           |                                    | OFF             | YES        | YES      |
|               |                              | AUTO Auto Flash                    |                 | YES        | YES      |
|               | \$ FLASH                     | Red-Eye Reduction                  |                 | YES        | YES      |
|               |                              | Forced Flash                       | AUTO            | YES        | YES      |
|               |                              | <ul><li>Suppressed Flash</li></ul> | AUTO            | YES        | YES      |
|               |                              | \$\$ Slow Synchro                  |                 | NO         | YES      |
|               |                              | Red-Eye + Slow                     |                 | NO         | YES      |
|               | <b>€</b> Quality             |                                    | ЗМ              | YES        | YES      |
| Menu          | ♡ Self-timer                 |                                    | OFF             | YES        | YES      |
|               | ☑ EV (Exposure Compensation) |                                    | 0               | NO         | YES      |
|               | W White balance              |                                    | AUTO            | NO         | YES      |

-

When you use the viewfinder to take a picture in Macro mode, the field visible through the viewfinder does not match the field actually photographed because the viewfinder and lens are in different positions. Accordingly, you should use the LCD monitor to take pictures in Macro mode.

Select Macro mode to take close-up shots.

The flash is automatically set to "3" Suppressed flash mode.

1) Open the lens cover.

2 To switch to Macro mode, slide the Macro selector switch towards the "B" Macro icon until it stops.

"S": The "S" icon appears on the LCD monitor and close-up shots are taken.

"A": Macro mode is cancelled and the camera is ready for normal shooting (⇒P.16).

#### Focal range

Approx. 9 cm to 12 cm (3.5 in. to 4.7 in.)

ensure that the distance to the subject is between 9 cm and 12 cm (3.5 in. and 4.7 in.). The camera will not focus on subjects outside this focal range.

 To use the flash, select the "♣" Forced Flash or "S♣" Slow Synchro setting in the menu screen (⇒P.24, 25). However, you may not be able to obtain the correct brightness (exposure) for your shot.

Use a tripod to avoid camera shake when shooting in the dark (when "!" appears).

Once the LCD monitor is turned ON and cannot be turned

Canceling Macro mode, the LCD monitor remains on.

Do not take a picture when the Macro selector switch is stopped mid-way.

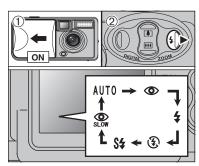

Choose from 6 flash modes according to the type of shot.

- 1) Open the lens cover.
- 2 The flash setting changes each time you press the "4" Flash button (▶). The last flash mode displayed is selected.
- Effective flash range (for ♠ Auto) Approx. 0.8 m to 3.0 m (2.6 ft. to 9.8 ft.)
- If the flash is used in very dusty conditions of when it is snowing, white dots may appear in the image due to flash reflecting off dust particles or snowflakes. Use Suppressed flash mode.
- The flash charging time may increase when the batteries are low on charge.
- When taking a picture using the flash, the image may disappear and the LCD monitor go dark as the flash charges. The viewfinder lamp then blinks orange.
- The available Flash modes are limited depending on the Photography menu selected (⇒P.22).
- The flash fires several times (pre-flashes and the main flash).

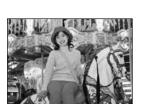

#### Auto Flash Mode (no icon)

Use this mode for ordinary photography. The flash fires as required by the shooting conditions.

If pressing the Shutter button while the flash is charging, the picture will be taken without the flash

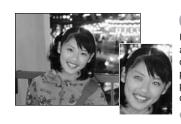

#### Red-eve reduction

Use this mode to make sure that the subject's eyes appear normal when taking pictures of people in low-light conditions. The flash fires a pre-flash just before the picture is taken and then fires again to take the actual picture. The flash fires as required by the shooting conditions.

If pressing the Shutter button while the flash is charging, the picture will be taken without the flash.

#### ♠ Red-eye effect ◆

When using the flash to taken a picture people in low-light conditions, their eyes sometimes appear red in the picture. This is caused by the light of the flash reflecting off the inside of the eye. Use Red-eve reduction flash to minimize the likelihood of the effect.

Take the following measures to make Red-eye reduction more effective:

• Get the subjects to look at the camera. • Get as close as possible to the subjects.

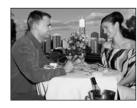

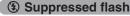

**4** Forced flash

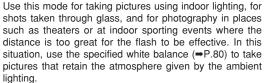

Use this mode in backlit scenes, such as a subject against

a window or in the shade of a tree, or to get the correct

colors when taking a picture under bright lighting. In this

mode, the flash fires in bright as well as dark conditions.

- Use a tripod to avoid camera shake when shooting in Suppressed Flash mode in the dark condition.
- See P.74 for information on the camera shake warning.

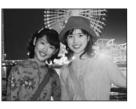

#### \$\$ Slow synchro

This is a Flash mode that uses a slow shutter speed. This allows you to take pictures of people at night that clearly show both your subjects and the night time backdrop. To prevent camera shake, always use a tripod.

• Slowest shutter speed: Up to 1/2 sec.

#### Red-eye reduction + Slow synchro

Use this mode for Slow synchro shots with Red-eve reduction.

The image may be overexposed when shooting bright scenes.

# **PHOTOGRAPHY MENU (Important. Please read.)**

#### PHOTOGRAPHY MENU OPERATION

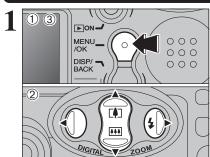

- 1) Press the "MENU/OK" button to display the menu on the LCD monitor.
- ② Press "◀" or "▶" to select the menu item and "▲" or "▼" to change the setting.
- 3 Press the "MENU/OK" button to confirm the selection.

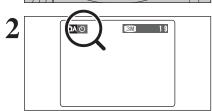

When you enable the setting, an icon appears in the top-left corner of the LCD monitor.

The settings available in the menu screen vary depending on the Still photography mode.

#### ■ Quality

Set the size of the recorded image when the picture is taken. The size set is matched to the intended use of the print size.

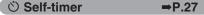

Use this setting for taking pictures such as group shots where the photographer is included in the shot.

Shooting mode ⇒P.28, 40

Specify "♠A" Auto. "♠M" Manual or "♣" Movie.

**☑** EV

Set when the correct exposure cannot be obtained.

⇒P.29

⇒P.29

#### W White balance

Change this setting to take a picture with the white balance fixed for the surroundings and lighting when the picture is taken.

⇒P.26

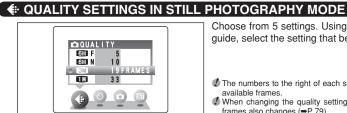

Choose from 5 settings. Using the table below as a guide, select the setting that best suits the aims.

- The numbers to the right of each setting show the number of available frames.
- When changing the quality setting, the number of available frames also changes (⇒P.79).

| Quality mode           | Sample Uses                                                                                                    |  |
|------------------------|----------------------------------------------------------------------------------------------------|--|
| 6MF, 6MN (2816 × 2120) | Printing at A4 size or printing part of the image cropped at A5 or A6 size. For better image quality, select "F". |  |
| M (2048 × 1536)        | Printing at A4 or A5 size or printing part of the image cropped at A6 size.                                       |  |
| <b>™</b> (1280 × 960)  | Printing at A6 size.                                                                                              |  |
| 03M (640 × 480)        | For an image attached to E-mail or used on a website.                                                             |  |

#### **Ú SELF-TIMER PHOTOGRAPHY**

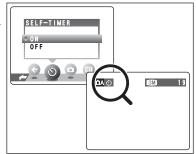

The self-timer is used in situations where the photographer is included in the shot.

Setting the self-timer to "ON", "O" appears on the LCD monitor.

In this mode, a timer runs for roughly 10 seconds before the shutter is released.

The self-timer setting is cancelled in the following situations.

When shooting ends

- When the camera is changed to "♠A" or "♠M" mode
- When the camera is set to Playback mode
- . When the camera is turned off

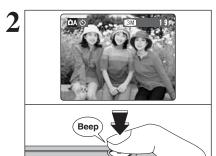

Use the LCD monitor or viewfinder to frame your shot. Then press the Shutter button to start the selftimer.

Do not stand in front of the lens when pressing the Shutter button. The image may not be in focus or get correct brightness (exposure).

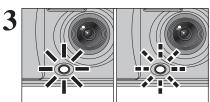

The self-timer lamp lights steadily for roughly 5 seconds and then blinks for another 5 seconds. after which the picture is taken.

"DISP/BACK" button.

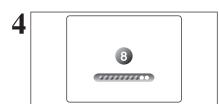

A countdown appears on the LCD monitor indicating the time remaining until the picture is taken.

Self-timer mode is cancelled after each shot.

**A** SHOOTING MODE

MODE.

MANUAL

0

▶≅ MOVIE

- ① Press "A" or "▼" to select "a" SHOOTING
- 2 Press the "MENU/OK" button to confirm the selection.

| Shooting mode | Explanation                                                                                                    | Available flash modes        |  |
|---------------|----------------------------------------------------------------------------------------------------|------------------------------|--|
| <b>△</b> AUTO | This is the easiest mode for taking pictures and can be used in a wide range of conditions.                                | AUTO / 👁 / 🕏 / 🟵             |  |
| MANUAL        | This is the mode for specifying "EV" (exposure compensation) (\$\infty\$P.29) and white balance (\$\infty\$P.29) settings. | AUTO / • / • / • / \$ / \$ / |  |

Select EV in the " MANUAL" photography mode. Use this function for shots to get the correct brightness (exposure), such as shots with extremely high contrast between the subject and the background.

#### Compensation range

-2.1 EV to +1.5 EV (13 steps in 0.3 EV increments) See P.80 for more information on EV.

- Exposure compensation is disabled in the following
- When the flash is used in Auto or Red-Eye Reduction mode
- When dark scenes are shot in Forced Flash mode

#### ◆ To obtain the optimum brightness ◆

Adjust the exposure compensation according to the level of brightness or darkness in the image.

- When the subject appears too bright Try a negative (-) compensation setting. This will make the overall image darker.
- When the subject appears too dark Try a positive (+) compensation setting. This will make the overall image brighter.

- Guide to compensation
- Backlit portraits: +0.6 EV to +1.5 EV
- Very bright scenes (such as snowfields) and highly reflective subjects: +0.9 EV
- Shots made up predominantly of sky: +0.9 EV
- Spotlit subjects, particularly against dark backgrounds: -0.6 EV
- Scenes with low reflectivity, such as shots of pine trees or dark foliage: -0.6 EV

## B WHITE BALANCE (SELECTING THE LIGHT SOURCE)

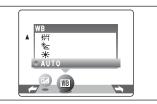

Select white balance in the " MANUAL" photography mode.

Change the white balance setting to take a picture with the white balance locked for the surroundings and lighting.

In AUTO mode, the correct white balance may not be got for subjects such as close-ups of people's faces and shots taken under a special light source. Select the correct white balance for the light source. See P.80 for more information on the white balance.

conditions (light source, etc.).

AUTO: Automatic adjustment

(shooting to show the ambience of the light source)

: Shooting outdoors in fine weather

: Shooting in shade

- 岩: Shooting under "Daylight" fluorescent
- ₩2 : Shooting under "Warm White" fluorescent
- : Shooting under "Cool White" fluorescent
- : Shooting in incandescent light
- \* When the flash fires, the white balance setting for the flash is used. Consequently, to achieve a particular effect, the Flash mode should be set to Suppressed flash (⇒P.25).

# PLAYBACK MENU TO ERASING SINGLE / ALL FRAMES

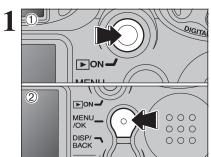

- 1) Press the "Playback" button for approx. 1 second to turn the camera on in Playback mode.
- 2 Press the "MENU/OK" button to display the menu on the LCD monitor.

Erased frames (files) cannot be recovered. Back up important frames (files) outo your computer or another media.

ALL FRAMES FRAME

Press "◀" or "▶" to select "亩" ERASE.

#### **ALL FRAMES**

Erase all unprotected frames (files). Back up important frames (files) onto your computer or another media.

#### FRAME

Erase only the selected frame (file).

#### **⇔** BACK

Return to playback without erasing any frames (files).

MENU\_ DISP/ ¬ ERASE ALL FRAMES

- ① Press "A" or "▼" to select "ALL FRAMES" or "FRAME".
- 2 Press the "MENU/OK" button.

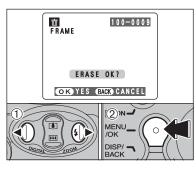

#### FRAME

- ① Press "◀" or "▶" to select the frame (file) to be erased.
- 2 Press the "MENU/OK" button to erase the currently displayed frame (file).

To erase another frame (file), repeat steps ① and ②. When you have finished erasing frames (files), press the "DISP/BACK" button.

- consecutive frames (files). Take care not to erase an frame (file) by mistake.
- Protected frames (files) cannot be erased. Unprotect the frames (files) before erasing them (=P.35).

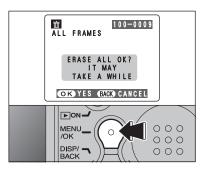

#### **ALL FRAMES**

Pressing the "MENU/OK" button erases all the frames (files).

- To cancel the erasing of frames once it is in progress, press the "DISP/BACK" button. Even if you stop the procedure immediately, some frames (files) will be erased.
- Protected frames (files) cannot be erased. Unprotect the frames (files) before erasing them (⇒P.35).

If "OPOF SPECIFIED." appears, press the "MENU/OK" button again to erase the frames (files).

◆ To stop the procedure mid-way ◆ ALL FRAMES

To cancel erasing of all the frames (files) while it is in progress, press the "DISP/BACK" button. Some unprotected frames (files) will be left unerased.

Even if you stop the procedure immediately, some frames (files) will be erased.

#### HOW TO SPECIFY PRINT OPTIONS (DPOF)

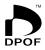

DPOF stands for Digital Print Order Format and refers to a format that is used for recording printing specifications for images shot using a digital camera on media such as an xD-Picture Card. The recorded specifications include information on which frames are to be printed.

This section gives a detailed description of how to order your prints with the FinePix

On the FinePix A605, you can specify only one print per image in the DPOF settings.

- \* Note that some printers do not support date and time imprinting or specification of the number of prints.
- \* Note that the warnings shown below may be displayed while you are specifying the

DPOF SPECIFIED, FRASE OK?

DPOF SPECIFIED, ERASE ALL OK? (⇒P.31)

When you erase the image, the DPOF setting for that image is deleted at the same time.

RESET DPOF OK? (⇒P.33)

When you insert an xD-Picture Card that contains images specified for printing on by another camera, those print specifications are all reset and replaced by the new print specifications.

DPOF FILE ERROR (⇒P.74)

Up to 999 images can be specified on the same xD-Picture Card.

#### HOW TO SPECIFY PRINT OPTIONS (FRAME SET/RESET)

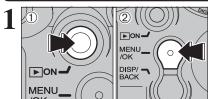

- ① Press the "Playback" button for approx. 1 second to turn the camera on in Playback mode.
- 2 Press the "MENU/OK" button to display the menu on the LCD monitor.

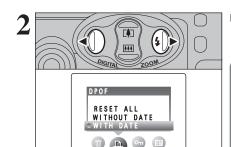

Press "◀" or "▶" to select "♣" DPOF.

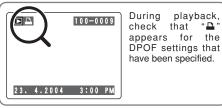

MENU /OK DISP/ -DPOF RESET ALL WITHOUT DATE

- ① Press "A" or "▼" to select "WITH DATE" or "WITHOUT DATE". Selecting "WITH DATE" will cause the date to be imprinted on your prints.
- 2 Press the "MENU/OK" button.
- ♦ When selecting the "WITH DATE" setting, the date is imprinted on your shots using the Print Service or a DPOFcompatible printer (depending on the printer specifications. the date may not be printed in some cases).

♦ When DPOF settings were specified on another camera ♦ –

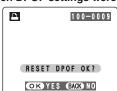

When the data includes a frame (file) with DPOF setting that were specified on another camera, "( RESET DPOF OK?)" appears.

Pressing the "MENU/OK" button erases all of the DPOF settings already specified for each frame (file). Specify the DPOF setting for each frame (file) again.

Press the "DISP/BACK" button to leave the previous settings unchanged.

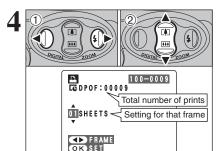

- ① Press "◀" or "▶" to display the frame (file) for which you want to specify DPOF settings.
- ② Press "▲" or "▼" to set a value up to 99 as the number of copies of the frame (file) to be printed. For frames (files) that you do not want printed. set the number of prints to 0 (zero).

To specify more DPOF settings, repeat steps ① and 2.

- Prints of up to 999 image frames (files) can be ordered on the same xD-Picture Card.
- DPOF settings cannot be specified for movies.

Pressing the "DISP/BACK" button during the settings, all the new settings are cancelled. If there were previous DPOF settings, only the modifications are cancelled.

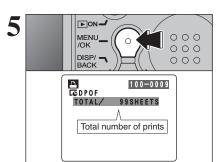

#### Always press the "MENU/OK" button to complete the settings.

Pressing the "DISP/BACK" button, no DPOF settings are specified.

#### — ♦ Canceling a frame ♦

To cancel the DPOF setting for a frame you have specified (cancel frame), perform steps 1 to 3 and

①Press "◀" or "▶" to select the frame (file) with the DPOF setting you want to cancel.

②Set the number of prints to 0(zero).

To cancel the DPOF setting for another frame (file). repeat steps (1) and (2).

Press the "MENU/OK" button to complete the settinas.

# PLAYBACK MENU DPOF SET FRAME (RESET ALL)

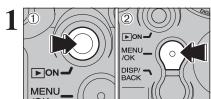

- ① Press the "Playback" button for approx. 1 second to turn the camera on in Playback mode.
- ② Press the "MENU/OK" button to display the menu on the LCD monitor.

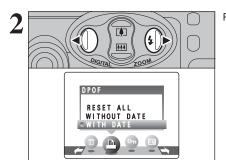

Press "◀" or "▶" to select "♣" DPOF.

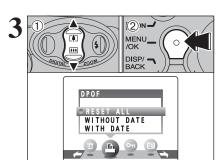

- ① Press "▲" or "▼" to select "RESET ALL".
- 2 Press the "MENU/OK" button.

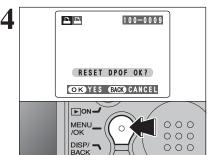

- A message appears.
- To reset all the DPOF settings, press the "MENU/OK" button.

# PLAYBACK MENU OT PROTECTING IMAGES (FRAME / SET ALL / RESET ALL)

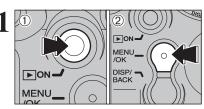

- ① Press the "Playback" button for approx. 1 second to turn the camera on in Playback mode.
- ② Press the "MENU/OK" button to display the menu on the LCD monitor.

Protection is a setting that prevents frames (files) from being accidentally erased. However, the "FORMAT" function erases all the frames (files), including protected frames (files) (\$\infty\$P.47).

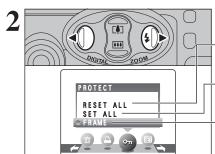

Press "◀" or "▶" to select "•¬" PROTECT.

#### **RESET ALL**

Removes the protection from all the frames (files).

#### **SET ALL**

Protects all the frames (files).

#### **FRAME**

Protects or unprotects only the selected frame (file).

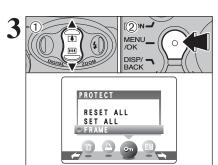

- ① Press "▲" or "▼" to select "FRAME", "SET ALL" or "RESET ALL".
- ② Press "MENU/OK" button to confirm your selection.

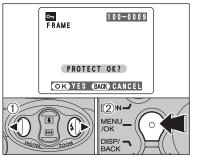

#### **FRAME SET**

- ① Press "◀" or "▶" to select the frame (file) to be protected.
- Press the "MENU/OK" button to protect the frame (file) currently displayed.
- To protect another frame (file), repeat steps 1 and 2. To finish protecting frames (files), press the "DISP/BACK" button.

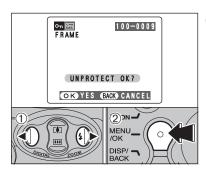

#### FRAME RESET

- ① Press "◀" or "▶" to select the protected frame (file).
- ② Press the "MENU/OK" button to unprotect the displayed frame (file).

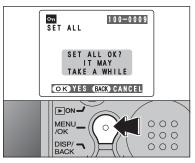

#### **SET ALL**

Press the "MENU/OK" button to protect all the frames (files).

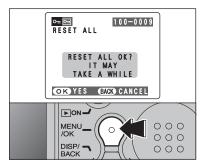

#### **RESET ALL**

Press the "MENU/OK" button to unprotect all the frames (files).

#### ◆ To stop the procedure mid-way ◆

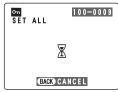

If the images are very large, protecting or unprotecting all the frames (files) may take some time.

If you want to take a picture or recording a movie during the procedure, press the "DISP/BACK" button. To then return to protecting or unprotecting all the frames (files), start the procedure on P.35 from step 1.

# 

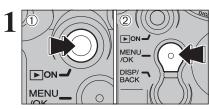

- ① Press the "Playback" button for approx. 1 second to turn the camera on in Playback mode.
- ② Press the "MENU/OK" button to display the menu on the LCD monitor.
- The Power save function does not operate during playback.
   Movie starts automatically. When the preview movie or movie ends, playback moves on to the next frame.

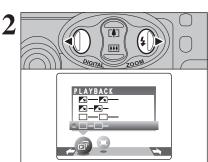

Press "◀" or "▶" to select "๑" PLAYBACK.

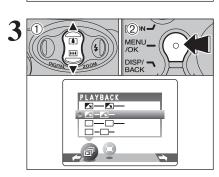

- ① Press "▲" or "▼" to select the playback interval and the type of image transition.
- ② Press the "MENU/OK" button. The image frames are advanced and played back.

To interrupt "卣" PLAYBACK, press the "▲" button (or MENU/OK button).

Pressing the "DISP/BACK" button once during playback causes the playback frame number to appear on the LCD monitor.

# PLAYBACK MENU : TRIMMING

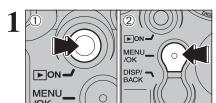

- 1) Press the "Playback" button for approx. 1 second to turn the camera on in Playback mode.
- 2 Press the "MENU/OK" button to display the menu on the LCD monitor.
- MENU\_\_ DISP/ -
- ① Press "◀" or "▶" to select "≒" TRIMMING.
- 2 Press the "MENU/OK" button.

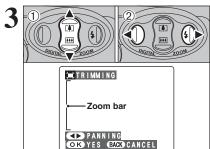

- ① Pressing " $\blacktriangle$  (🕩)" or " $\blacktriangledown$  (••••)" during singleframe playback zooms in (enlarges) or out on a still image. Using this function, a zoom bar appears.
- ② Press "◀" or "▶" to trim the image.
- Press the "DISP/BACK" button to return to single-frame

The size of saved image varies depending on the zoom ratio. If the saved image size is "OSM", "OK YES" appears in yellow.

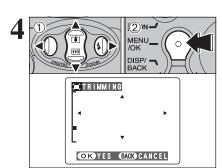

- ① Press "▲", "▼", "◀" or "▶" to display another
- 2 Press the "MENU/OK" button to crop the image.

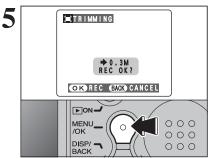

Check the saved image size and press the "MENU/OK" button. The cropped image is added as a separate file in the final frame.

#### ■ Image Sizes

| 3M  | Best for A5 or A4 size prints.                        |  |
|-----|-------------------------------------------------------|--|
| 1 M | Best for A6 size prints.                              |  |
| 03M | For an image attached to E-mail or used on a website. |  |

# MOVIE MODE RECORDING MOVIES

Up to 60 seconds long (at the 200 setting) or 240 seconds long movie (at the 100 setting) can be recorded.

- Specifications
   Motion JPEG without sound
- Quality selection method

  © (320 × 240 pixels)

(320 × 240 pixels)

• Frame rate: 10 frames per second See P.80 for information on the frame rate.

- See P.42 for information on changing the quality mode.
- The available recording time for a movie may decrease depending on the amount of free space on the xD-Picture Card.
- See P.79 for the available recording time with xD-Picture Cards.
- You cannot turn the LCD monitor off in this mode.

It may not be possible to playback your movies on other cameras.

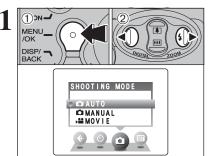

- ① Press the "MENU/OK" button to display the menu on the LCD monitor.
- ② Press "◀" or "▶" to select "♠" SHOOTING MODE.

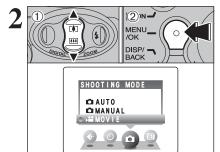

- ① Press "▲" or "▼" to select "₽ MOVIE".
- 2 Press the "MENU/OK" button.

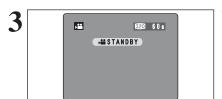

The available recording time and "STANDBY" appears on the LCD monitor.

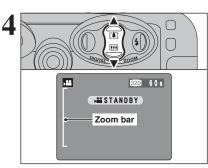

Press "▲ (♣)" or "▼ (♣)" to zoom in and out. A zooming bar appears on the LCD monitor.

 Digital zoom focal length (35 mm camera equivalent)

Approx. 38 mm-118 mm Maximum zoom scale: approx. 3.1×

Focal range

Approx. 0.8 m (2.6 ft.) to infinity

Select Macro mode for close-up shots (→P.23).

Movies recorded with the digital zoom have slightly lower image quality. Choose the zoom mode that best suits the scene being shot.

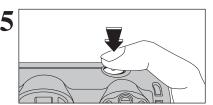

Press the Shutter button down fully to start recording.

- The brightness and color of the LCD monitor shown during movie recording may differ from those shown before recording begins.
- Do not need to hold down the Shutter button.

The exposure is adjusted for the scene being shot.

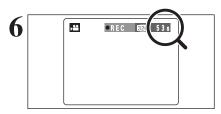

"

REC" appears in the top-right corner of the LCD monitor during recording shows the remaining time.

When the remaining time runs out, recording ends and the movie is saved onto the xD-Picture Card.

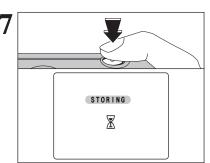

Press the Shutter button during recording, recording ends and the movie is stored on the  ${\bf xD\text{-}Picture}$  Card.

If recording is stopped immediately after it begins, 1 second of movie is recorded onto the xD-Picture Card.

# MOVIE MENU MOVIE MENU

#### 

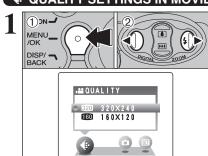

- 1) Press the "MENU/OK" button to display the menu on the LCD monitor.
- ② Press "◀" or "▶" to select "♠" QUALITY.

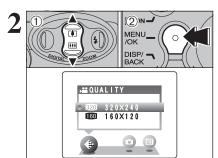

① Press "▲" or "▼" to change the setting. 2 levels of quality can be selected. For better image quality, select "", and for longer recording time, select "160".

#### ■ Recording times per movie

|     | Movie size | maximum shooting time |
|-----|------------|-----------------------|
| 320 | 320 × 240  | 60 sec.               |
| 160 | 160 × 120  | 240 sec.              |

2 Press the "MENU/OK" button to confirm the settina.

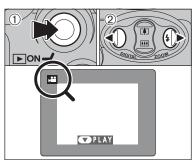

- ① Press the "Playback" button for approx. 1 second to turn the camera on in Playback mode.
- ② Press "◀" or "▶" to select the movie file.
- Movies cannot be played back using multi-frame playback. Press the "DISP/BACK" button to select single-frame playback.

Indicated by the "2" icon.

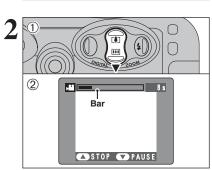

- ① Press "▼" to play the movie.
- 2 The LCD monitor shows the playback time and a playback progress bar.
- # If the subject of the shot is very bright, white vertical streaks or black horizontal streaks may appear in the image during playback. This is normal.

Movies are displayed one size smaller than still images.

#### ■ Playing Back Movies

| ,g                  | Control              | Description                                                                                                    |
|---------------------|----------------------|----------------------------------------------------------------------------------------------------|
| Playback            |                      | Playback begins. The movie stops when playback ends.                                                                                           |
| Pause/Resume        |                      | Pauses the movie during playback. Press "♥" again to resume playback.                                                                          |
| Stop                |                      | Stops playback.  ★ Press "◀" or "▶" while playback is stopped to go back to the previous file or advance to the next file respectively.        |
| Fast forward/Rewind | Rewind Fast forward  | Press "◀" or "▶" during playback to skip forwards or backwards through the movie.                                                              |
| Skip playback       | <b>√</b> When paused | Press "◀" or "▶" when the movie is paused, the movie advances or goes back one frame. Hold down "◀" or "▶" to move through the frames quickly. |

#### → Playing movie files ◆

- You may not be able to play some movie files recorded on other cameras.
- To play back movie files on a computer, save the movie file on the xD-Picture Card to the computer's hard disk and then play back the saved file.

**Advanced Features** 

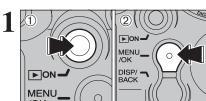

- 1) Press the "Playback" button for approx. 1 second to turn the camera on in Playback mode.
- 2 Press the "MENU/OK" button to display the menu on the LCD monitor.

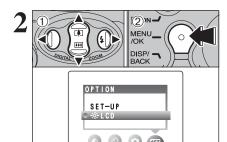

- ① Press "◀" or "▶" to select "웹" OPTION and then press "A" or "V" to select "\*LCD".
- 2 Press the "MENU/OK" button.

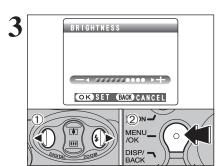

- ① Press "◀" or "▶" to adjust the LCD monitor brightness.
- 2 Press the "MENU/OK" button to confirm the new setting.

To exit this procedure without changing the settings, press the "DISP/BACK" button.

#### **31 USING THE SET-UP SCREEN**

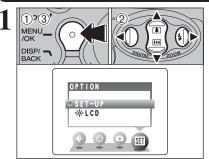

- 1) Press the "MENU/OK" button to display the menu on the LCD monitor.
- ② Press "◀" or "▶" to select "औ" OPTION and then press "▲" or "▼" to select "SET-UP".
- 3 Press the "MENU/OK" button to display the SET-UP screen.
- Always turn the camera off when replacing the batteries. Opening the battery cover or disconnecting the AC power adapter without turning the camera off may cause the camera settings to revert to the factory default values set at shipment.

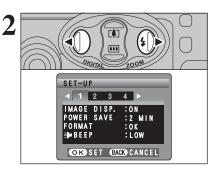

Press "◀" or "▶" to move to option 1 to 4.

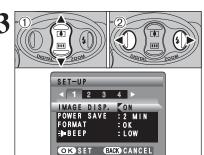

- ① Press "▲" or "▼" to select a menu option.
- ② Press "◀" or "▶" to change the setting and then press "▶" for "FORMAT", "DATE/TIME", "TIME DIFFERENCE". "DISCHARGE" or "TRESET".

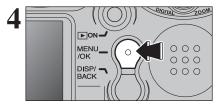

After you have changed the settings, press the "MENU/OK" button to confirm the changes.

Settings

#### **SET-UP**

#### ■ SET-UP menu options

|   | Settings           | Display                                         | Factory default | Explanation                                                                                                    |
|---|--------------------|-------------------------------------------------|-----------------|----------------------------------------------------------------------------------------------------|
| 1 | IMAGE DISP.        | ON/OFF                                          | ON              | Specifies whether an image checking screen (photography result) appears after taking a picture.  The image appears for a few moments and then recorded.                                                                                                    |
|   | POWER SAVE         | 2 MIN/5 MIN                                     | 2 MIN           | Reduces the camera's power consumption and to subsequently turn the camera off when not being used. See P.47 for details.                                                                                                    |
|   | FORMAT             | OK                                              | =               | Erases all files. See P.47 for details.                                                                                                    |
|   | <b>∌</b> BEEP      | LOW/HIGH/OFF                                    | LOW             | Sets the volume of the tone emitted when the camera controls are used.                                                                                                    |
|   | DATE/TIME          | SET                                             | ī               | Corrects the date or time. See P.14 for details.                                                                                                    |
|   | TIME<br>DIFFERENCE | SET                                             | -               | Specifies the time difference settings. See P.48 for details.                                                                                                    |
| 2 | ₿LCD               | ON/OFF                                          | ON              | Specifies whether the LCD monitor is ON or OFF when the camera is turned on in Photography mode.                                                                                                    |
|   | FRAME NO.          | CONT./RENEW                                     | CONT.           | Specifies whether frame numbers are assigned consecutively from previous numbers or begin again. See P.49 for details.                                                                                                    |
|   | USB MODE           | Ū⇔/♠WEB/<br>♣÷                                  | <b>=</b>        | Selects the function when the camera is connected to a computer or a printer. See P.58 for details.                                                                                                    |
| 3 | 言語/LANG.           | 日本語/ENGLISH/<br>FRANCAIS/DEUTSCH/<br>ESPAÑOL/中文 | ENGLISH         | Specifies the language used for LCD monitor display.                                                                                                    |
|   | VIDEO SYSTEM       | NTSC/PAL                                        | PAL             | Specifies whether video output is set to NTSC or PAL.                                                                                                    |
|   | DISCHARGE          | OK                                              | _               | Discharges rechargeable batteries. See P.72 for details.                                                                                                    |
| 4 | ₫RESET             | ок                                              | -               | Resets all the camera settings (other than the DATE/TIME, TIME DIFFERENCE, LANG. and VIDEO SYSTEM) to the factory default values set at shipment. A confirmation message appears when you press ">> ". To reset the camera settings, press the "MENU/OK" button again. |

#### **POWER SAVE SETTING**

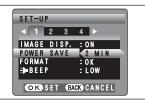

When this function is enabled, the screen temporarily turns off (Sleep mode) and the viewfinder lamp (green) blinks at 1-second intervals to save power if the camera is not used for 30 seconds. If the camera remains unused for an additional interval (2 or 5 minutes), it is turned off. Use this function when you want to get the maximum possible running time from your batteries.

The Power save setting is disabled during automatic playback, during rechargeable batteries discharging and when a USB connection is being used.

The Sleep function does not operate in SET-UP or Playback mode, but the camera will turn off if it is left unused for a set some time (2 or 5 minutes).

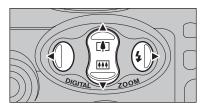

When the camera is in Sleep mode, pressing " $\blacktriangle$ ", " $\blacktriangledown$ "" or " $\blacktriangleright$ " wakes the camera up. This is useful since the camera can be ready to take pictures instantly. Pressing also the Shutter button wakes the camera up.

Pressing any other button as well as "▲", "▼", "◄" and "▶"
 wakes the camera up.

#### ◆ To restore power to the camera ◆

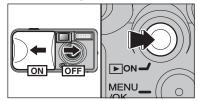

To take pictures, briefly close and then re-open the lens cover. To play back images, close the lens cover then hold down "Playback" button for approx. 1 second.

#### **FORMAT**

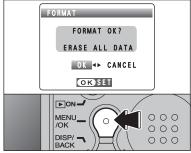

Formatting erases all the frames (files).

Initialize the  $\boldsymbol{xD\text{-Picture}}$  Card for use in the camera.

Back up important frames (files) onto your computer or another media.

- ① Press "◀" or "▶" to select "OK".
- ② Pressing the "MENU/OK" button erases all the frames (files) and initializes the xD-Picture Card.

Formatting erases protected files also.

This function sets a time difference relative to the date and time currently set. When this setting is enabled, the specified time difference is applied when pictures are taken. Use this function when traveling to destinations in different time zones.

444 TIME DIFFERENCE - LOCATION \_ 企HOME TIME DIFFERENCE SET 23. 4.2004 10:30 AM OK SET BACK CANCEL

Press "

or "

to change between "

HOME" and "+ LOCAL".

To set the time difference, select "+ LOCAL".

+ LOCAL: Your destination time zone

TIME DIFFERENCE

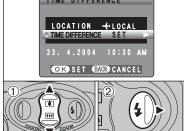

Press "▲" or "▼" to select "TIME DIFFERENCE".

② Press "▶".

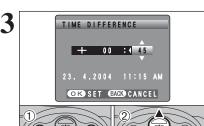

- ① Press "◀" or "▶" to select ±, hour and minute.
- ② Press "▲" or "▼" to correct the setting.

#### Available time settings

-23:45 to +23:45 (in 15 minutes increments)

MENU 000 000 DISP/ 000 BACK

Always press the "MENU/OK" button to complete the settings.

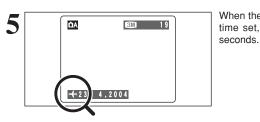

FRAME NO.

< CONT. > < RENEW > 0001 0001 Α 0005 0005 0006 0001 В 0010 0005

\* Formatted xD-Picture Card used for both A and B.

CONT. : Pictures are stored beginning from the highest file number stored on the last xD-Picture Card used.

RENEW: Pictures are stored on each xD-Picture Card beginning with a file number "0001".

Setting this function to "CONT." makes file management easier as it ensures that file names are not duplicated when images are downloaded to a PC.

- ♦ When the camera settings are "♠RESET", the frame number setting ("CONT." or "RENEW") is changed to "CONT." and the frame number itself does not return to "0001".
- When the xD-Picture Card already contains image files with file numbers higher than the highest file number on the last xD-Picture Card, images are stored beginning from the highest file number on the current xD-Picture Card.

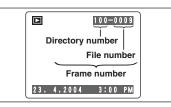

Check the file number by viewing the image. The last 4 digits of the 7-digit number in the top right corner of the screen are the file numbers, while the first 3 digits show the directory number.

- ♦ When changing the xD-Picture Card, always turn the camera off before opening the battery cover. Opening the battery cover without turning the camera off may cause the Frame number memory to not function.
- File number runs from 0001 to 9999. Once 9999 is exceeded, the directory number changes from 100 to 101. The maximum number is 999-9999.
- photographed on other cameras.
- If "FRAME NO. FULL " appears, see P.74.

To run this software, you must have the hardware and software described below. Check your system before you begin the installation.

| Operating System*1    | Windows 98 (including the Second Edition) Windows Millennium Edition (Windows Me) Windows 2000 Professional**2 Windows XP Home Edition**2 Windows XP Professional**2 |
|-----------------------|----------------------------------------------------------------------------------------------------|
| CPU                   | 200 MHz Pentium or better recommended (800 MHz Pentium Ⅲ or better recommended for Windows XP)                                                                       |
| RAM                   | 64 MB minimum (128 MB minimum for Windows XP), 256 MB or more recommended                                                                                            |
| Hard disk space       | Amount required for installation: 450 MB minimum Amount required for operation: 600 MB minimum (When using ImageMixer VCD2 for FinePix: 2 GB or better)              |
| Display               | $800 \times 600$ pixels or better, 16-bit color or better (When using ImageMixer VCD2 for FinePix: $1024 \times 768$ or better)                                      |
| Internet connection*3 | To use FinePix Internet Service or mail attachment function: An Internet connection and e-mail transmission software Connection speed: 56 k or better recommended    |

- \*1 Models with one of the above operating systems pre-installed.
- \*2 When you install the software, log in using a system administrator account (e.g. "Administrator").
- \*3 Required to use the FinePix Internet Service. The software can still be installed even if you do not have an Internet connection.

#### ♠ Notes ♠

- Connect the camera directly to the computer using the USB cable (mini-B). The software may not operate correctly when you use an extension cable or connect the camera via a USB hub.
- When your computer has more than one USB port, the camera can be connected to either port.
- Push the USB connector fully into the socket to ensure that it is securely connected. The software may not operate correctly if the connection is faulty.
- Additional USB interface board is not guaranteed.
- Windows 95 and Windows NT cannot be used.
- Operation is not guaranteed on home-built computers or on computers running updated operating system software.
- · When you reinstall or remove FinePixViewer, the Internet menu and your user ID and password for the FinePix Internet Service are deleted from your computer. Click the [Register now] button, enter your registered user ID and password and download the menu again.
- To use Video Chat, a PC running Windows XP Professional (Service Pack 1) or Windows XP Home Edition (Service Pack 1) is required with a sound card, a connected microphone and speakers, and Windows Messenger 5.0 or later installed. When using a router, check that the router is compatible with Windows Messenger.

#### Do not connect the camera to your PC until the software installation is completed.

Install FinePixViewer as instructed in the Quick start guide.

#### ◆ Launching the installer manually ◆

- 1) Double-click the "My Computer" icon.
- \* Windows XP users should click "My Computer" in the "Start" menu.
- ② Right-click "FINEPIX" (CD-ROM drive) in the "My Computer" window and select "Open".
- 3 Double-click "SETUP" or "SETUP.exe" in the CD-ROM window.

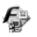

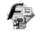

SETUP

SETUP.exe

- \* The way file names are displayed differs as described below depending on your computer settings.
- File extensions (3-letter suffixes indicating the file type) may be shown or hidden, (e.g. Setup.exe or Setup)
- Text may be shown normally or all in uppercase (e.g. Setup or SETUP).

#### ◆ Installing other applications ◆

You may see messages for installing ImageMixer VCD2 for FinePix and WINASPI. Install these applications as directed by the on-screen instructions. The installation screens for these applications are displayed as required.

- After restarting the PC, install DirectX as directed by the on-screen instructions and then restart your PC again. If the latest version of DirectX is already installed on your PC, this installation is not performed.
  - If the latest version is already installed, this window does not appear.
  - Do not remove the CD-ROM during this procedure.
- After the restart, the USB Video Class driver is installed.
  - If the latest version is already installed, this window does not
  - The driver is only installed on Windows XP SP 1.

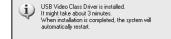

After restarting the PC, the "Installation of the FinePixViewer has been completed" message appears.

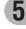

## **5.2 INSTALLATION ON A Mac OS 9.2**

#### Pre-installation checklist

To run this software, you must have the hardware and software described below. Check your system before you begin the installation.

| Compatible Mac        | Power Macintosh G3*1, PowerBook G3*1,<br>Power Macintosh G4, iMac, iBook,<br>Power Macintosh G4 Cube or PowerBook G4                                                 |  |
|-----------------------|----------------------------------------------------------------------------------------------------|--|
| Operating System      | Mac OS 9.2.2*2                                                                                                    |  |
| RAM                   | 64 MB minimum*3, 256 MB or more recommended (When using ImageMixer VCD2 for FinePix: 128 MB or better)                                                               |  |
| Hard disk space       | Amount required for installation: 400 MB minimum Amount required for operation: 600 MB minimum (When using ImageMixer VCD2 for FinePix: 2 GB or better)              |  |
| Display               | 800 × 600 pixels or better, at least 32,000 colors (When using ImageMixer VCD2 for FinePix: 1024 × 768 or better)                                                    |  |
| Internet connection*4 | To use the FinePix Internet Service or mail attachment function An Internet connection and e-mail transmission software Connection speed: 56 k or better recommended |  |

- \*1 Models with a USB port as a standard feature
- \*2 This software does not run correctly in the Mac OS X Classic environment.
- \*3 Turn virtual memory on if necessary.
- \*4 Required to use the FinePix Internet Service. The software can still be installed even if you do not have an Internet connection.

#### - ♦ Notes ♦

- Connect the camera directly to the Macintosh using the USB cable (mini-B). The software may not operate correctly if you use an extension cable or connect the camera via a USB hub.
- Push the USB connector fully into the socket to ensure that it is securely connected. The software may not operate correctly if the connection is faulty.
- Additional USB interface board is not guaranteed.
- On Macintosh computers, allocate at least 400 MB of virtual memory when RAW FILE CONVERTER LE is used. If other applications will be used at the same time, allocate the additional amount required for those applications also.
- Turn on your Macintosh and start up Mac OS 9.2.2.
  - Do not connect the camera to your Macintosh until the software installation is completed.
- 2 When the bundled CD-ROM is loaded into the CD-ROM drive, the [FinePix] volume appears. Double-click the volume icon to open the volume window.
  - If the "FinePix" window does not open automatically, double-click the CD-ROM icon.
- $\ensuremath{\mathbf{2}}$  Double-click "Installer for MacOS9" to launch the Installer.

- $\boldsymbol{4}$  The Installer setup screen appears. Click the [Installing FinePixViewer] button.
  - For more information on what is installed, click the [Read Me First] button and [Using FinePixViewer] button.

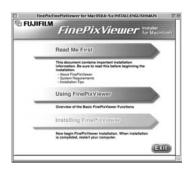

- **5** A confirmation message appears asking whether you want to continue with the installation. Click the [OK] button.
- The User License Agreement for this software appears. Read the agreement carefully and then, if you agree to the terms of the Agreement, click the [Agree] button. If you click the [Disagree] button, the software is not installed.
- Select the installation destination for FinePixViewer.
  - ① Click the [Open] button to open the installation destination folder.

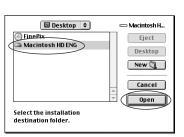

2 Click the [Save] button.

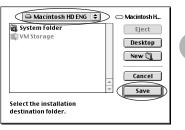

Install ImageMixer VCD2 for FinePix as directed by the on-screen instructions.

Continued

#### 5.2 INSTALLATION ON A Mac OS 9.2

**9** After restarting the Macintosh, the "FinePixViewer installation completed" message appears. Click "Using FinePixViewer" to view the basic FinePixViewer functions.

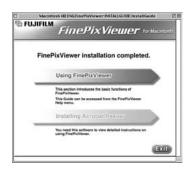

↑ To install Acrobat Reader, click "Install Acrobat Reader".

Proceed with the installation as directed by the on-screen instructions.

#### ◆ To install Acrobat Reader later... ◆

- ① Double-click the "FinePix" CD-ROM to open the CD-ROM window.
- ② Double-click "FinePixViewer for MacOS9" ⇒ "Acrobat Reader" ⇒ "English" folder.
- 3 Double-click "English Reader Installer".
- 4 Proceed with the installation as directed by the on-screen instructions.

# **5.3 INSTALLATION ON A Mac OS X**

#### Pre-installation checklist

#### ■ Hardware and software requirements

To run this software, you must have the hardware and software described below. Check your system before you begin the installation.

| Compatible Mac        | Power Macintosh G3*1, PowerBook G3*1,<br>Power Macintosh G4, iMac, iBook,<br>Power Macintosh G4 Cube, or PowerBook G4, Power Macintosh G5                            |  |
|-----------------------|----------------------------------------------------------------------------------------------------|--|
| Operating System      | Mac OS X (compatible with version 10.2.6 to 10.3.1)                                                                                                    |  |
| RAM                   | 192 MB minimum, 256 MB or more recommended                                                                                                    |  |
| Hard disk space       | Amount required for installation: 200 MB minimum Amount required for operation: 400 MB minimum (When using ImageMixer VCD2 for FinePix: 2 GB or better)              |  |
| Display               | 800 × 600 pixels or better, at least 32,000 colors<br>(When using ImageMixer VCD2 for FinePix: 1024 × 768 or better)                                                 |  |
| Internet connection*2 | To use the FinePix Internet Service or mail attachment function An Internet connection and e-mail transmission software Connection speed: 56 k or better recommended |  |

- \*1 Models with a USB port as a standard feature
- \*2 Required to use the FinePix Internet Service. The software can still be installed even if you do not have an Internet connection.

#### ◆ Notes ◆

- Connect the camera directly to the Macintosh using the USB cable (mini-B). The software may not operate correctly if you use an extension cable or connect the camera via a USB hub.
- Push the USB connector fully into the socket to ensure that it is securely connected. The software may not operate correctly if the connection is faulty.
- Additional USB interface board is not guaranteed.
- On Macintosh computers, allocate at least 400 MB of virtual memory when RAW FILE CONVERTER LE is used. If other applications will be used at the same time, allocate the additional amount required for those applications also.

#### 5.3 INSTALLATION ON A Mac OS X

- 1 Turn your Macintosh on and start up Mac OS X. Do not launch any other applications.
- When the bundled CD-ROM is loaded into the CD-ROM drive, the [FinePix] icon appears. Double-click the [FinePix] icon to open the [FinePix] volume window.

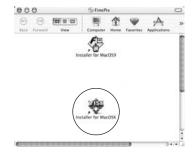

- 2 Double-click "Installer for MacOS X".
- The Installer setup dialog appears. Click the [Installing FinePixViewer] button.
  - For more information on what is installed, click the [Read Me First] button and [Using FinePixViewer] button.

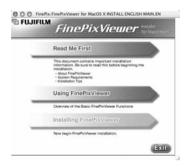

- The "Authenticate" dialog appears.
- Enter the name and password for the administrator account and then click the [OK] button.\*

  \*The administrator account is the user account used for Mac OS X installation and you can confirm the user account in the Accounts dialog in the System Preferences.
- The "License" dialog appears. Read the agreement carefully and then, if you agree to the terms of the Agreement, click the [Accept] button.
- The "Read me" dialog appears. Click the [Continue] button.

The "FinePixInstallOSX" window appears.
Click the "Install" button to install FinePixViewer and RAW FILE CONVERTER LE.

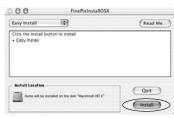

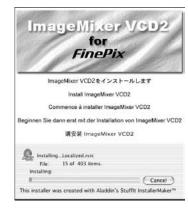

- **9** The ImageMixer VCD2 installer automatically starts up and a window showing the installation progress appears. (Installation may take several minutes.)
- $10^{ ext{The "FinePixViewer installation completed" message dialog appears then click exit button and close it.}$
- 11 Launch "Image Capture" from the "Applications" folder.
- 12 Change the Image Capture settings.
  Select "Preferenes..." from the "Image Capture" menu.

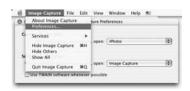

- 13 Select "Other..." from "When a camera is connected, open".
- 14 Select "FPVBridge" from "FinePixViewer" folder in the "Applications" folder and click the "Open" button.

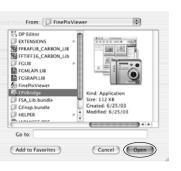

15 Select "Quit Image Capture" menu in the "Image Capture" menu.

Always use a FUJIFILM AC Power Adapter AC-3V (⇒P.69).

Use the AC power adapter to avoid losing power at inconvenient times, such as when downloading photographed images to the computer. You can take pictures and play back images without worrying about depleting the batteries.

Only connect or disconnect the AC power adapter when the camera is off. Connecting or disconnecting the AC power adapter while the camera is on temporarily interrupts the power supply to the camera, so that images or movies being shot are not recorded. Failing to turn the camera off first can also result in damage to the xD-Picture Card or malfunctions during PC connection.

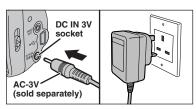

Check that the camera is turned off. Plug the AC power adapter connector into the "DC IN 3V" socket and then plug the AC power adapter into the power outlet.

- The socket-outlet shall be installed near the equipment and shall be easily accessible.
- country of use.

Do not connect the AC power adapter to charge the AA-size Ni-MH (nickel-metal hydride) batteries. Please use the optional charger (⇒P.69).

#### 6.1.2 Connecting to a TV

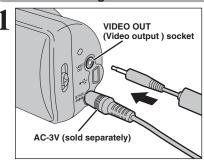

Turn off the camera and TV. Plug the Video cable (provided with the camera) into the "VIDEO OUT" (video output) socket.

♦ When there is a power outlet available, connect the AC Power Adapter AC-3V. Plug the other end of the cable into the video input

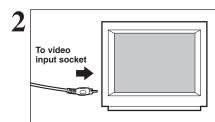

socket on the TV. Then turn the camera and TV on and playback images as you would normally.

- Images are only sent to the TV in Playback mode.
- Refer to the instructions provided with your TV for more information on video input for your TV.
- The image quality for movie playback is lower than for still

# **6.2 CONNECTING THE CAMERA DIRECTLY TO THE PRINTER** FOR PRINTING IMAGES (PictBridge FUNCTION)

If a printer that supports PictBridge is available, images can be printed by connecting the camera directly to the PictBridge-compatible printer without using a computer.

#### 6.2.1 Specifying images for printing on the camera

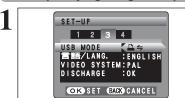

Set to "₽==" in the "USB MODE" setting in the "SET-UP" menu (⇒P.46).

Do not connect to a PC when the "USB MODE" setting is set to "₽=>". See P.77 if you connect to PC by mistake.

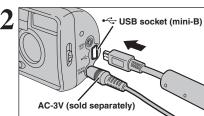

- ① Connect the camera to the printer using the USB cable (mini-B).
- 2 Turn the printer on.

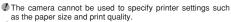

- separately) to your camera.
- Use an xD-Picture Card that was formatted on the camera.

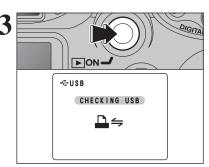

Press the "Playback" button for approx. 1 second to turn the camera on in Playback mode.

"(CHECKING USB)" appears and then the menu screen is displayed.

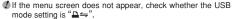

Depending on the printer, some functions are disabled.

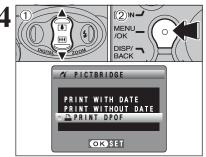

- ① Press "▲" or "▼" to select "♣PRINT DPOF".
- 2 Press the "MENU/OK" button.
- ♦ When " ► NOT SET DPOF " appears, the DPOF settings are
- on FinePix A605 beforehand (⇒P.32).
- Leven when "WITH DATE" is specified in the DPOF settings, the date is not inserted on printers that do not support date printing.

# 6.2 CONNECTING THE CAMERA DIRECTLY TO THE PRINTER FOR PRINTING IMAGES (PictBridge Function)

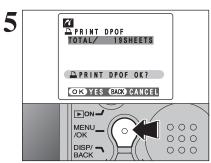

Press the "MENU/OK" button to download the data to the printer and print the frames specified in the DPOF settings.

Press the "DISP/BACK" button to cancel the printing. Depending on the printer, the printing may not be canceled immediately or printing may stop mid way through. When printing stops mid-way, briefly turn the camera off and then on again.

#### 6.2.2 Specifying images for printing without using DPOF (single-frame printing)

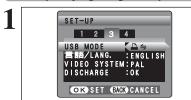

Set in "♣⇒" in the "USB MODE" setting in the "SET-UP" menu (➡P.46).

② Do not connect to a PC when the "USB MODE" setting is set to "➡=". See P.77 if you connect to PC by mistake.

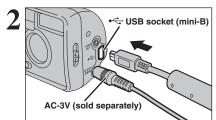

- ① Connect the camera to the printer using the USB cable (mini-B).
- 2 Turn the printer on.
- The camera cannot be used to specify printer settings such as the paper size and print quality.
- Please connect the AC Power Adapter AC-3V (sold separately) to your camera.
- Use an xD-Picture Card that was formatted on the camera.

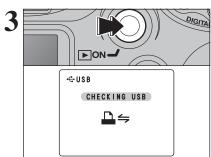

Press the "Playback" button for approx. 1 second to turn the camera on in Playback mode.

"CHECKING USB" appears and then the menu screen is displayed.

- Depending on the printer, some functions are disabled.

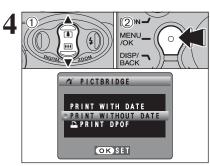

- ① Press "▲" or "▼" to select "PRINT WITH DATE" or "PRINT WITHOUT DATE". If "PRINT WITH DATE" is selected, the date is imprinted on your prints.
- 2 Press the "MENU/OK" button.
- "PRINT WITH DATE" is not available when the camera is connected to a printer that does not support date printing.

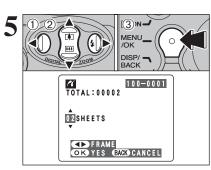

- ① Press "◀" or "▶" to display the frame (file) for which you want to specify PRINT settings.
- ② Press "▲" or "▼" to set a value up to 99 as the number of copies of the frame (file) to be printed. For frames (files) that you do not want printed, set the number of prints to 0 (zero).
- To specify more PRINT settings, repeat steps 1 and 2.
- ③ Always press the "MENU/OK" button to complete the settings.
- Movie images cannot be printed.

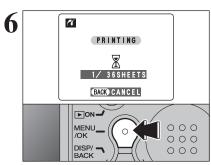

Press the "MENU/OK" button to download the data to the printer and start printing the specified number of prints.

To end printing, press the "DISP/BACK" button.

Press the "DISP/BACK" button to cancel the printing. Depending on the printer, the printing may not be canceled immediately or printing may stop mid way through. When printing stops mid-way, briefly turn the camera off and then on again.

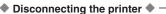

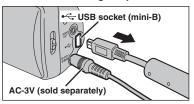

- ①Check that "PRINTING" is not displayed on the camera's screen.
- ②Turn the camera off. Unplug the USB cable (mini-B).

#### 6.3.1 Connecting to a Computer

The "Connecting to a Computer" section explains how to connect the camera to your computer using the USB cable (mini-B) and describes the functions you can use once the camera and computer are connected.

If the power cuts out during data transmission, the data will not be transmitted correctly. Always use the AC power adapter when connecting the camera to a computer.

Refer to Section 5 the first time you connect the camera to your computer. Install the software first. Do not connect the camera with the computer before installing all the software.

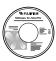

CD-ROM (Software for FinePix AX)

#### □⇒ DSC (Mass storage device) mode

This mode provides a simple way to read images from an **xD-Picture Card** and store images onto an **xD-Picture Card** (⇒P.63).

#### **™**WEB **WEB CAM (Web Camera) mode**

This function allows you to conduct videoconferencing sessions between PCs connected to the Internet.

- The WEB Camera function can only be used on Windows XP SP1.
- Microsoft Windows Messenger 5.0 or later is required to use the WEB Camera function. Please download it from the Messenger web site.
- Images are not output to a TV.

Change between "□ ⇒" and " WEB" in the camera's SET-UP screen.

#### ◆ Using Video Chat with Windows Messenger ◆

#### Connecting camera to a Computer

- ① Plug the AC power adapter connector into the "DC IN 3V" socket on the camera and then plug the adapter itself into the main power outlet.
- ② Turn the camera on in Photography mode (⇒P.12).
- ③ Set the "USB MODE" setting in the "SET-UP" menu to "♠ WEB" (→P.46).
- (4) Turn the camera off (⇒P.12).
- (5) Turn your PC on.
- 6 Use the USB cable (mini-B) to connect the camera to your computer.
- ¬
  Turn the camera on in Photography mode (⇒P.12).
- ® Using Video Chat with Windows Messenger, refer to "How to use FinePixViewer" in the HELP menu which was installed from the CD-ROM.

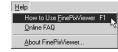

- Take care to ensure that the USB cable (mini-B) is connected the correct way around and that the plugs are pushed fully into the connection sockets.
- " TWEB CAMERA " appears on the LCD monitor.
- Power save and Auto power off are disabled during USB connection.

#### **Disconnecting the Camera**

- 1) Quit all applications (FinePixViewer etc.) that are using the camera.
- ② Turn the camera off (⇒P.12).
- 3 Unplug the USB cable (mini-B) from the camera.

#### Use at DSC mode

#### 1 Set a camera

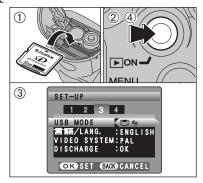

- ① Insert an **xD-Picture Card** into your camera. Plug the AC power adapter connector into the "DC IN 3V" socket on the camera and then plug the adapter itself into the main power outlet.
- ② Press the "Playback" button to turn the camera on in Playback mode.
- ③ Set the "USB MODE" setting in the "SET-UP" menu to "□ ←" (→P.46).
- Press the "Playback" button to turn the camera off.

# 2 Connect a camera to a computer

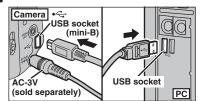

- 1 Turn your PC on.
- ② Use the USB cable (mini-B) to connect the camera to your computer.
- 3 Turn the camera on.
- Take care to ensure that the USB cable (mini-B) is connected the correct way around and that the plugs are pushed fully into the connection sockets.

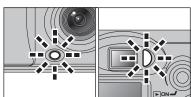

- When the camera and PC are exchanging data, the self-timer lamp blinks and the viewfinder lamp blinks alternately green and orange.
- "□⇒DSC)" appears on the LCD monitor.
- Power save and Auto power off are disabled during USB connection.
- Before replacing the xD-Picture Card, always disconnect the camera from the PC using the procedure on P.65.
- Do not disconnect the USB cable when the camera is communicating with the PC. See P.65 for information on the disconnection procedure.

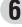

# 3 Set a PC

#### Windows 98 / 98 SE / Me / 2000 Professional / Macintosh

- The Windows CD-ROM may also be required during installation. In this event, change CD-ROMs as directed by the on-screen instructions.
- FinePixViewer automatically starts up and the Save Image Wizard window (Save Image dialog box) appears. Follow the instructions provided on screen to save the images at this point. To proceed without saving the images, click the "Cancel" button

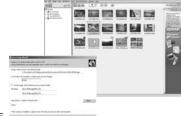

★ Screen for Windows 98 SE

 A removable disk icon appears and you can use your PC to transfer files to and from the camera.

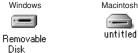

If the above operations do not occur, you do not have the required software programs or drivers installed on your PC. Complete the required PC setup procedures. Then reconnect the camera to your PC.

#### Windows XP

① The "Found New Hardware" help message appears in the bottom-right corner of your screen. This message will close when the settings are completed. No action is required.

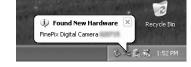

- This step is not required for subsequent connections.
- 2 Specify the settings in the "AutoPlay" dialog box.
- When FinePixViewer is included in the list of actions to perform
   Select "Viewing images using FinePixViewer" and then select the "Always do the selected
   action" checkbox (This checkbox may not be shown in some cases).
   Click the [OK] button to launch FinePixViewer.
- When FinePixViewer is not included in the list of actions to perform
   Select "Take no action" and then select the "Always do the selected action" checkbox. (This
   checkbox may not be shown in some cases).
   Click the [OK] button and launch FinePixViewer manually.
- ③ A new removable disk icon appears in the "My Computer" window. FinePixViewer automatically starts up and the Save Image Wizard window (Save Image dialog box) appears. Follow the instructions provided on screen to save the images at this point. To proceed without saving the images, click the "Cancel" button.

#### — ♦ Regarding the Icons ◆

The next time you connect the camera, the removable disk drive icon and name change to the "FinePix" icon and name.

#### 6.3.2 Disconnecting the Camera

#### 1 Windows

Once the image has been saved, the "Remove Camera/Media" window appears (Save Image Wizard Windows). To disconnect the camera, click the [Remove] button.

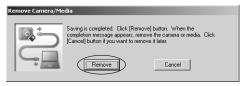

#### Macintosh

Once the image has been saved, the "Remove camera/media" window appears (Save Image dialog box). To disconnect the camera, click the [OK] button.

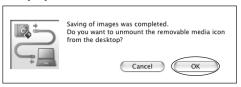

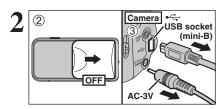

- ① When the "It is now safe to disconnect the camera" message appears, click the [OK] button and disconnect the camera.
- 2 Turn the camera off.
- 3 Unplug the USB cable (mini-B) from the camera.

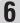

Viewing Images

# Viewing Images

#### **6.4 USING FinePixViewer**

#### 6.4.1 Mastering FinePixViewer

For all information on FinePixViewer functions, refer to "How to Use FinePixViewer" in the Help menu for details

#### ◆ Macintosh ◆

#### • To read "How to Use FinePixViewer"...

You must install Adobe Systems' Acrobat Reader. See P.54 for information on installing Acrobat Reader.

- What is explained in "How to Use FinePixViewer"...

"How to Use FinePixViewer" covers a range of topics, including batch processing and ordering prints.

#### **■** Example: Looking up slide shows

- ① Click "How to Use FinePixViewer" in the FinePixViewer Help menu.
- ② Click "Basic Operation" and then click "Basic Slide Show Operations" in the menu that appears.
- ③ The "Basic Slide Show Operations" information appears. Press the "<<<" key to view the previous page or the ">>>" key to view the next page.

#### 6.4.2 Uninstalling the Software

Only perform this operation when you no longer require the installed software or when the software was not installed correctly.

#### Windows

- 1) Check that the camera is not connected to the PC.
- 2 Quit all currently running applications.
- ③ Open the "My Computer" window, open the "Control Panel", and double-click "Add/Remove Programs".

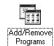

4 The "Add/Remove Programs Properties" window appears. Select the software to be uninstalled (FinePixViewer or the driver) and then click the [Add/Remove] button.

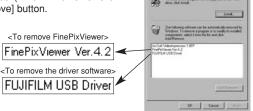

⑤ When the message appears, click the [OK] button. Check your selection carefully since the process cannot be cancelled once you click [OK] button

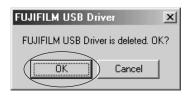

⑥ Automatic uninstallation begins. When uninstallation ends, click the [OK] button.

#### Macintosh

#### Mac OS 9.2

#### ■ Uninstalling Exif Launcher, FinePixViewer

- ① After you have quit Exif Launcher in "Exif Launcher Settings" in the FinePixViewer "Settings" menu, move the Exif Launcher file from the "Startup Items" folder in the System folder to the Trash. Then select "Empty Trash" in the "Special" menu.
- ② After you have exited FinePixViewer drag the installed FinePixViewer folder to the Trash. Then click "Empty Trash" in the "Special" menu.

#### Mac OS X

#### ■ Uninstalling FinePixViewer

Quit FinePixViewer. Then drag the installed FinePixViewer folder to the Trash and select "Empty Trash" in the "Special" menu.

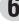

# **System Expansion Options**

▶ By using the FinePix A605 together with other optional FUJIFILM products, your system can be expanded to fill a wide range of uses.

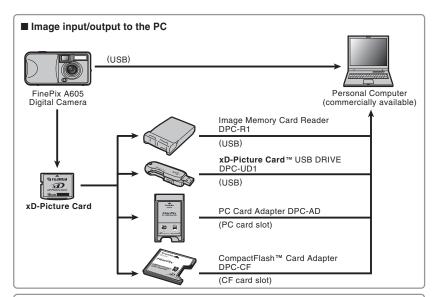

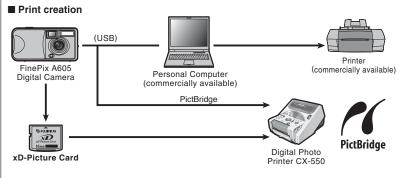

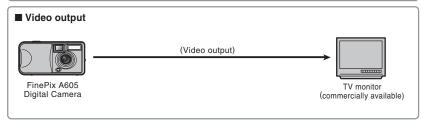

#### **Accessories Guide**

Visit the FUJIFILM web site for the latest information on camera accessories. http://home.fujifilm.com/products/digital/index.html

#### xD-Picture Card

DPC-16 (16 MB)/DPC-32 (32 MB)/DPC-64 (64 MB)/DPC-128 (128 MB)/ DPC-256 (256 MB)/DPC-512 (512 MB)

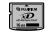

#### AC Power Adapter AC-3V (With UK type plug)

Use the AC-3V when you want to take pictures or play back images for long periods or when the FinePix A605 is connected to a personal computer. Do not use the AC-3V to the cradle to charge the camera batteries.

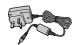

#### Fujifilm Rechargeable Battery 2HR-3UF

The 2HR-3UF includes 2 pieces of high-capacity AA-size Nickel-Metal Hydride (Ni-MH) batteries.

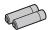

#### • Fujifilm Battery Charger with Battery BK-NH/BK-NH2 (With UK type plug)

The BK-NH/BK-NH2 includes the quick battery charger BCH-NH/BCH-NH2 and 2 Ni-MH batteries. The BCH-NH/BCH-NH2 can charge 2 Ni-MH batteries in approximately 120 minutes. Up to 4 Ni-MH batteries can be charged simultaneously.

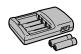

#### Carrying Case SC-FXA02

This is a special case made of polyester that protects the camera against soil, dust and minor impacts when it is being carried.

#### Image Memory Card Reader DPC-R1

The DPC-R1 provides a quick and easy way to transfer images back and forth between your PC and an image memory card (xD-Picture Card and SmartMedia). The DPC-R1 uses the USB interface for high-speed file transfer. • Compatible with Windows 98/98 SE, Windows Me, Windows 2000 Professional,

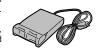

- Windows XP or iMac, Mac OS 8.6 to 9.2.2, Mac OS X (10.1.2 to 10.2.2) and models that support USB as standard.
- Compatible with xD-Picture Card of 16 MB to 512 MB, and SmartMedia of 3.3 V. 4 MB to 128 MB.

#### PC Card Adapter DPC-AD

The PC Card Adapter allows the xD-Picture Card and SmartMedia to be used as a PC Card Standard ATA-compliant (PCMCIA 2.1) PC card (Type II).

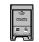

• Compatible with xD-Picture Card of 16 MB to 512 MB, and SmartMedia of 3.3 V, 2 MB to 128 MB.

#### CompactFlash™ Card Adapter DPC-CF

Loading an xD-Picture Card into this adapter allows you to use the card as a CompactFlash card (Type I).

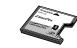

- Windows 95/98/98 SE/Me/2000 Professional/XP
- Mac OS 8.6 to 9.2/X (10.1.2 to 10.1.5)

#### ■ xD-Picture Card™ USB Drive DPC-UD1

This is a compact card reader for xD-Picture Cards. Simply plug the drive into the USB port to read and write data to an xD-Picture Card (No driver installation is required except on Windows 98/98 SE).

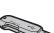

- Compatible with xD-Picture Card of 16 MB to 512 MB
- Windows 98/98 SE/Me/2000 Professional/XP
- Mac OS 9.0 to 9.2/X (10.0.4 to 10.2.6)

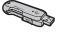

# **Using Your Camera Correctly**

▶ Read this information and the "Safety Notes" (⇒P.81), to make sure you use your camera correctly.

#### ■ Places to Avoid

Do not store or use the camera in the following types of locations:

- In the rain or in very humid, dirty or dusty places
- In direct sunlight or in places subject to extreme temperature rises, such as in a closed car in summer
- Extremely cold places
- Places with strong vibration
- Places with smoke or steam
- Places subject to strong magnetic fields (such as near motors, transformers or magnets)
- In contact with chemicals such as next to rubber or vinyl products

#### ■ Damage by Water or Sand

The FinePix A605 can be damaged on the inside and outside by water and sand. When you are at the beach or close to water, make sure that the camera is not damaged by water or sand. Take care not to place the camera on a wet surface.

#### ■ Damage by Condensation

If the camera is carried from a cold location into a warm place, water droplets (condensation) may form on the inside of the camera or on the lens. When this occurs, turn the camera off and wait an hour before using the camera. Condensation may also form on the xD-Picture Card. In this event, remove the xD-Picture Card and wait a short time.

#### ■ When the Camera is Not Used or is stored Periods of Time

If you do not intend to use the camera for a long period of time, remove the batteries and the xD-Picture Card.

#### ■ Cleaning Your Camera

- Use a blower brush to remove dust from the lens, LCD monitor screen or viewfinder, and then wipe lightly with a soft, dry cloth. If any soiling remains, apply a small amount of lens cleaning liquid to a piece of FUJIFILM lens cleaning paper and wipe
- Do not scratch hard objects against the lens, LCD monitor screen or viewfinder as these surfaces are easily damaged.
- Clean the body of the camera with a soft, dry cloth. Do not use volatile substances or cleaning products these items can cause damage.

#### ■ Using the Camera When Traveling

When travelling overseas, do not place your camera in the check-in baggage. Baggage can be subjected violent shocks, and the camera may be damaged inside or outside.

# **Power Supply and Batteries**

#### Applicable Batteries

- In the camera, use AA-size alkaline or nickel-metal hydride (Ni-MH) batteries.
- Do not use AA-size manganese or nickel-cadmium (Ni-Cd) batteries in your FinePix A605 because the heat created by the batteries could damage the camera or cause is not to work.
- The life of alkaline batteries varies between brands. The life of batteries you purchase may be shorter than those provided with the camera.

#### Notes on the Batteries

Incorrect use of the batteries could cause them to leak, become hot, ignite or burst. Always observe the precautions given below.

- Do not heat the batteries or throw them into a fire.
- Do not carry or store batteries with metal objects such as necklaces or hairpins.
- Do not expose the batteries to water, and keep batteries from getting wet or stored in moist
- Do not attempt to take apart or change the batteries. including battery casings.
- Do not subject the batteries to strong impacts.
- Do not use batteries that are leaking, deformed,
- Do not store batteries in warm or humid places.
- Keep the batteries out of reach of babies and small
- $\bullet$  Make sure that the battery polarity ( $\oplus$  and  $\ominus$ ) is

- Do not use new with used batteries. Do not use charged and discharged batteries together.
- Do not use different types or brands of batteries at
- If you do not intend to use the camera for a long period of time, remove the batteries from the camera (Note if the camera is left with the batteries removed, the time and date settings are cleared).
- The batteries feel warm right after being used. Before removing the batteries, turn the camera off and wait for the batteries cool down.
- Since batteries do not work well in cold weather or locations, warm the batteries by placing it inside your garments before use. A battery that is not working well due to cold will work again when the temperature is return to normal.
- Soil (such as fingerprints) on the battery terminals makes the batteries charge less reducing the number of images they will allow you to take. Carefully wipe the battery terminals with a soft dry cloth before loading.
- ⚠ If any liquid at all leaks from the batteries, wipe the battery compartment thoroughly and then load new batteries.
- hands or clothing, flush the area thoroughly with water. Note that battery fluid can cause loss of eyesight if it gets into your eyes. If this occurs, do not rub your eyes. Flush the fluid out with clean water and contact your physician

#### ■ Disposing of Batteries

When disposing of batteries, do so in accordance with your local waste disposal regulations.

#### Using the AA-size Ni-MH batteries Correctly

- As a power source in digital cameras, AA-size Ni-MH batteries (referred to hereafter as Ni-MH batteries) are superior to alkaline batteries in several ways, such as allowing more shots to be taken with the camera. However, care must be taken with the way Ni-MH batteries are used if their original performance is to be maintained.
- Ni-MH batteries left unused in storage for long periods can become "deactivated". Also, repeatedly charging Ni-MH batteries that are only partially discharged can cause them to suffer from the "memory effect".

Ni-MH batteries that are "deactivated" or affected by "memory" suffer from the problem of only providing power for a short time after being charged. To prevent this problem, discharge and recharge them several times using the camera's "Discharging rechargeable batteries" function. By repeating this cycle several times, the temporary reduction in performance caused by "memory" or "deactivation" can be remedied and the batteries can be restored to their original performance levels.

Deactivation and memory are specific to Ni-MH batteries and are not in fact battery faults. See P.72 for the procedure for "Discharging rechargeable batteries".

Do not use the "Discharging rechargeable batteries" function when alkaline batteries are being used.

- To charge Ni-MH batteries, use the guick battery charger (sold separately). Refer to the instructions supplied with the charger to ensure that the charger is used correctly.
- Do not use the battery charger to charge other
- Note that the batteries feel warm after being charged.
- Due to the way the camera is constructed, a small amount of current is used even when the camera is turned off. Note in particular that leaving Ni-MH batteries in the camera for a long period will overdischarge the batteries and may render them unusable even after recharging.
- Ni-MH batteries will self-discharge even when not used, and the time for which they can be used may be shortened as a result.
- Ni-MH batteries will deteriorate rapidly if overdischarged (eg. by discharging the batteries in a flashlight). Use the "Discharging rechargeable batteries" function provided in the camera to discharge the batteries.
- Ni-MH batteries have a limited service life. If a battery can only be used for a short time even after repeated discharge-charge cycles, it may have reached the end of its service life

#### AC Power Adapter

Always use only the AC Power Adapter AC-3V (sold separately). The use of other AC power adapters may result in damage to your camera.

- Use AC power adapter for indoor use only.
- Plug the connection cord plug securely into the DC input terminal of the FUJIFILM Digital camera.
- Turn off the FUJIFILM Digital camera before disconnecting the cord from the FUJIFILM Digital camera's DC input terminal. To disconnect, pull out the plug gently (Do not pull on the cord).
- Do not use this AC power adapter with any device other than your camera.
- During use, the AC power adapter will become hot to the touch. This is normal.
- Do not take apart the AC power adapter. Doing so could be dangerous.
- Do not use this device in a place with hot humid
- Do not subject AC power adapter to strong shocks.
- This device may emit a humming. But this is normal.
- If used near a radio, this device may cause static, if this happens move the camera away from the radio.

#### Procedure for discharging rechargeable Ni-MH batteries

The "Discharging rechargeable batteries" function can only be used with Ni-MH batteries.

The "Discharging rechargeable batteries" function should not be used with alkaline batteries as it will completely drain the battery charge.

Use the "Discharging rechargeable batteries" function in the following situations:

- When the batteries can only be used for a short time after being charged normally
- When the batteries have not been used for a long period
- When you purchase new Ni-MH batteries

Do not use the "Discharging rechargeable batteries" function while using the AC power adapter. In these situations, the Ni-MH batteries will not be discharged due to the external power supply.

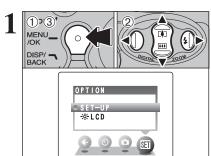

- 1) Press the "MENU/OK" button.
- ② Press "◀" or "▶" to select "¾" OPTION and then press "▲" or "▼" to select "SET-UP".
- 3 Press the "MENU/OK" button.

Do not use the procedure for discharging rechargeable batteries with alkaline batteries.

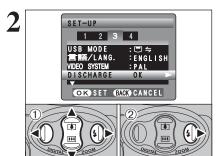

- ① Press "◀" or "▶" to move to option 3 and then press "▲" or "▼" to select "DISCHARGE".
- ② Press "▶".

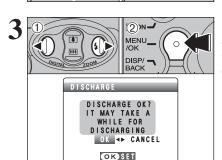

- ① Press "◀" or "▶" to select "OK".
- 2 Press the "MENU/OK" button.

The screen changes and discharging begins.

When the battery level indicator blinks red and discharging ends, the camera turns off.

To cancel discharging, press the "DISP/BACK" button.

# Notes on the xD-Picture Card™

#### ■ Image Memory Card

 This Image Memory Card is a new image recording media (xD-Picture Card) developed for digital cameras. The Image Memory Card consists of a semiconductor memory (NAND-type flash memory) to record digital image data.

The recording process is electrically performed and enables erasure of existing image data as well as rerecording of new image data.

 When using a new Memory Card, or a Memory Card that has been formatted by a PC, be sure to format the card with your digital camera before using it.

#### ■ Protecting Your Data

- Images and movies may be lost or destroyed in the following situations. Please note that FUJIFILM assumes no responsibility for data that is lost or
- 1. Removal of the memory card or turning the power off while the memory card is being accessed (i.e., during record, erase, initialization, and playback operations).
- 2. Improper handling and use of the memory card by the user or third party.
- Save your important data to another media (i.e., MO disk, CD-R, hard disk, etc.).

#### ■ Handling xD-Picture Card

- When storing xD-Picture Cards, make sure that they are kept out of the reach of children. An xD-Picture Card could be swallowed cause suffocation. If a child swallows an xD-Picture Card, seek medical attention or call emergency number right
- When inserting the xD-Picture Card into the camera, hold the xD-Picture Card straight as you
- xD-Picture Card are precision electronic devices. Do not bend, drop or otherwise subject the xD-Picture Card to strong force or shocks.
- Do not use or store xD-Picture Card in hot humid places or in places where they are exposed to corrosive substances.
- Clean the xD-Picture Card with a soft dry piece of cloth when dirty.
- When carrying or storing an xD-Picture Card, keep it in the special protective case.
- The xD-Picture Card will work well for long time, but will sooner or later lose its ability to store and play back images or movies. If this happens replace it with a new xD-Picture Card.
- Never remove the xD-Picture Card or turn the camera off during data recording or erasing (xD-Picture Card formatting) as this could be damaged to the xD-Picture Card.
- The use of xD-Picture Cards is recommended with the FinePix A605.
- The recording quality cannot be guaranteed when an xD-Picture Card other than those manufactured by FUJIFILM are used.
- The xD-Picture Card may feel warm when it is removed from the camera after taking pictures. This is normal.
- Do not put labels on the xD-Picture Card. Peeling labels can cause the camera not to work properly.

#### ■ Using xD-Picture Card with a PC

- When you take pictures using an xD-Picture Card that has been used on a PC, reformat the xD-Picture Card using your camera for best quality.
- When you format an xD-Picture Card, a directory (folder) is created. Image data is then recorded in this directory.
- Do not change or delete the directory (folder) or file names on the xD-Picture Card because this will make it impossible to use the xD-Picture Card in your camera.
- Always use the camera to erase image data on an xD-Picture Card.
- To edit image data, copy the image data to the PC and edit the copy.
- Do not copy files other than those that will be used by the camera.

#### ■ Specifications

Type

Memory type Conditions for use

cameras (xD-Picture Card) NAND-type flash memory Temperature: 0°C to +40°C (+32°F to +104°F) Humidity: 80% max. (no condensation)

Image memory card for digital

Dimensions

25 mm  $\times$  20 mm  $\times$  2.2 mm  $(0.98 \text{ in.} \times 0.79 \text{ in.} \times 0.09 \text{ in.})$  $(W \times H \times D)$ 

Warning Displays ► The table below lists the warnings that are displayed on the LCD monitor.

| 1                                      | Wandan Blantan d                                                                                                    | Footbook on                                                                                                    | Domesti.                                                                                                    |
|----------------------------------------|----------------------------------------------------------------------------------------------------|----------------------------------------------------------------------------------------------------|----------------------------------------------------------------------------------------------------|
|                                        | Warning Displayed                                                                                                    | Explanation                                                                                                    | Remedy                                                                                                    |
|                                        |                                                                                                    | The batteries in the camera are fully depleted or very low on charge.                                                                                                    | Load new or fully charged batteries.                                                                                                    |
| <b>! •</b>                             |                                                                                                    | There is a strong likelihood of camera shake because the shutter speed is slow.                                                                                                 | Use flash photography. However, use a tripod for some scenes and modes.                                                                                                    |
|                                        | !AE                                                                                                    | Outside the AE continuous range.                                                                                                    | The picture can be taken, but the correct brighthess (exposure) will not be obtained.                                                                                                    |
|                                        | NO CARD                                                                                                    | No <b>xD-Picture Card</b> is inserted.                                                                                                    | Insert an xD-Picture Card.                                                                                                    |
| formatted.                             |                                                                                                    | The xD-Picture Card contact area is soiled.                                                                                                    | Format the xD-Picture Card in the camera.     Wipe the contact area on the xD-Picture Card with a soft dry cloth. It may be necessary to format the xD-Picture Card. If the error message is still displayed, replace the xD-Picture Card.     Contact your FUJIFILM dealer. |
|                                        | Camera fault.      The xD-Picture Card contact area is soiled.     The xD-Picture Card is damaged.     The xD-Picture Card format is incorrect.     Camera fault.                                                                                                    |                                                                                                    | Wipe the contact area on the xD-Picture Card with a soft dry cloth. It may be necessary to format the xD-Picture Card. If the error message is still displayed, replace the xD-Picture Card.     Contact your FUJIFILM dealer.                                               |
| The xD-Picture Card is fully recorded. |                                                                                                    | The xD-Picture Card is fully recorded.                                                                                                    | Erase some images or use an <b>xD-Picture</b> Card that has ample free space.                                                                                                    |
|                                        | READ ERROR                                                                                                    | The file played back was not recorded correctly. The xD-Picture Card contact area is soiled.  Camera fault. You attempted to play a movie that was not recorded on this camera. | Wipe the contact area on the xD-Picture Card with a soft dry cloth. It may be necessary to format the xD-Picture Card. If the error message is still displayed, replace the xD-Picture Card.     Contact your FUJIFILM dealer.                                               |
|                                        | FRAME NO, FULL                                                                                                    | The frame number has reached 999-9999.                                                                                                    | Insert a formatted xD-Picture Card into the camera.     Set "RENEW" as the FRAME NO. setting in the SET-UP menu.     Start taking pictures. (The frame numbers start from "100-0001".)     Set "CONT." as the FRAME NO. setting in the SET-UP menu.                          |
|                                        | The data could not be recorded due to an xD-Picture Card error or a connection error between the xD-Picture Card and camera.     The image cannot be recorded as it is too large to fit in the available space on the xD-Picture Card.  A protected file was encountered. |                                                                                                    | camera off and then on again. If the error<br>message is still displayed, contact your<br>FUJIFILM dealer.                                                                                                    |
|                                        |                                                                                                    |                                                                                                    | Protected files cannot be erased. Remove the protection.                                                                                                    |
|                                        | DPOF FILE ERROR                                                                                                    | Prints were specified for 1000 or more frames in the DPOF frame settings.                                                                                                    | The maximum number of frames for which prints can be specified on the same <b>xD-Picture Card</b> is 999.  Copy the images for which you want to order prints onto another <b>xD-Picture Card</b> and then specify the DPOF settings.                                        |

| Warning Displayed        | Explanation                          | Remedy                                                                                                    |
|--------------------------|--------------------------------------|----------------------------------------------------------------------------------------------------|
| CAN NOT SET DPOF         | Movie selected in the DPOF settings. | You cannot use DPOF to order prints of movies.                                                                                                    |
| COMMUNICATION<br>ERROR   | Displayed for PictBridge.            | Check that the USB cable is connected properly.     Check that your printer is turned on.                                                                                                    |
| PRINTER ERROR            | Displayed for PictBridge.            | Check that the printer is not out of paper or out of ink. Turn the printer off briefly and then turn it back on. Refer to the user manual supplied with your printer.                                                                                                    |
| PRINTER ERROR<br>RESUME? | Displayed for PictBridge.            | Check that the printer is not out of paper or<br>out of ink. Printing automatically restarts<br>when the error is cleared. If the error<br>message still appears after checking, press<br>the "MENU/OK" button to restart printing.                                                                                                    |
| CANNOT BE PRINTED        | Displayed for PictBridge.            | Refer to the user manual for the printer being used and check whether the printer supports the JFIF-JPEG or Exif-JPEG image format. If not, the printer cannot print the image.  Movie images cannot be printed.  Was the image data photographed using FinePix A605? You may not be able to print some images photographed on other cameras. |
| □ PRINTING               | Displayed for PictBridge.            | This message appears when printing is performed from a FUJIFILM printer that supports PictBridge. Refer to the user manual for the printer for details.                                                                                                    |

75 and then specify the DPOF settings.

| Troubleshooting                                                  | Possible causes                                                                                                    | Solutions                                                                                                    |
|------------------------------------------------------------------|----------------------------------------------------------------------------------------------------|----------------------------------------------------------------------------------------------------|
| No power.                                                        | <ul> <li>The batteries have run out.</li> <li>The batteries are loaded backwards.</li> <li>The battery cover is not closed</li> </ul>                                                                                                    | Load new or fully charged batteries.     Load the batteries in the correct direction.     Close the battery cover correctly.                                                                                                    |
|                                                                  | properly.  The AC power adapter plug has come out of the power outlet.                                                                                                    | Plug the adapter back in.                                                                                                    |
| Nothing happens<br>when I press the<br>"Playback" button.        | <ul> <li>Lens cover is opened.</li> <li>Camera malfunction.</li> <li>The batteries run out.</li> </ul>                                                                                                    | Close the lens cover. Briefly remove the batteries or disconnect the AC power adapter. Then reload the batteries or reconnect the AC power adapter and try again. Load new or fully charged batteries.                                                                   |
| Power cuts out during operation.                                 | The batteries run out.                                                                                                    | Load new or fully charged batteries.                                                                                                    |
| Batteries run out quickly.                                       | You are using the camera in extremely cold conditions.                                                                                                    | Put the batteries in your pocket or<br>another warm place to heat them and<br>then load them into the camera just<br>before you take a picture.                                                                                                    |
|                                                                  | <ul><li>The terminals are soiled.</li><li>The batteries get un-rechargeable.</li></ul>                                                                                                    | <ul> <li>Wipe the battery terminals with a clean, dry cloth.</li> <li>Load new batteries.</li> </ul>                                                                                                    |
| No photograph is taken<br>when the Shutter<br>button is pressed. | No xD-Picture Card is inserted. The xD-Picture Card is fully recorded.  The xD-Picture Card is not formatted. The xD-Picture Card contact area is soiled. The xD-Picture Card is damaged. The Auto power off function has turned the camera off. | Insert an xD-Picture Card. Insert a new xD-Picture Card or erase some unwanted frames. Format the xD-Picture Card. Wipe the xD-Picture Card contact area with a clean dry cloth. Insert a new xD-Picture Card. Turn the camera on.  Load new or fully charged batteries. |
| Can't use the flash.                                             | <ul> <li>The flash is set to Suppressed Flash mode.</li> <li>You pressed the Shutter button while the flash was charging.</li> <li>The batteries run out.</li> </ul>                                                                             | Set the Flash mode to Auto, Red-eye Reduction or Forced Flash (The flash cannot be used in some modes).     Wait until the flash has finished charging before pressing the Shutter button.     Load new or fully charged batteries.                                      |
| The playback image is too dark even though the flash was used.   | The Subject is too far away.  Your finger was covering the flash.                                                                                                    | Move to within the effective flash range before taking the picture.     Hold the camera correctly.                                                                                                    |
| The image is blurred.                                            | The lens is dirty. The photographed subject was too dark. You photographed scenery with Macro mode selected. You took a close-up shot without selecting Macro mode.                                                                              | Clean the lens. Try standing approx. 2 m (6.6 ft.) from your subject to take the picture. Cancel Macro mode. Select Macro mode.                                                                                                    |
| There is speckling on the image.                                 | The shot was taken with a slow shutter speed (long exposure) in a high-temperature environment.                                                                                                    | This is a characteristic of CCDs and does not indicate a camera fault.                                                                                                    |
| Can't format the xD-<br>Picture Card.                            | The <b>xD-Picture Card</b> contact area is soiled.                                                                                                    | Wipe the <b>xD-Picture Card</b> contact area with a clean dry cloth.                                                                                                    |

| Troubleshooting                                                                                                    | Possible causes                                                                                                    | Solutions                                                                                                    |
|----------------------------------------------------------------------------------------------------|----------------------------------------------------------------------------------------------------|----------------------------------------------------------------------------------------------------|
| Frame erase does not erase the frame.                                                                                 | Some frames may be protected.                                                                                                    | Unprotect frames using the camera on which the protection was first applied.                                                                                                    |
| The ERASE ALL function does not erase all the frames.                                                                 |                                                                                                    |                                                                                                    |
| Screens are not displayed in English.                                                                                 | ● A language other than English is selected in the "言語/LANG." setting in SET-UP (➡P.46).                                                                   | ① Press the "MENU/OK" button to display the menu on the LCD monitor. ② Press "◀" or "▶" to select "勁" and press "▲" or "▼" to select "SET-UP" (SET-UP screen appears on the LCD monitor). ③ Press "◀" or "▶" to move to option 3 and then press "▲" or "▼" to select "言語/LANG.". ④ Press "◀" or "▶" several times to select "ENGLISH". ⑤ Press the "MENU/OK" button.                                                                                |
| There is no image on the TV.                                                                                          | Photography mode is selected.  The camera is not connected to the TV correctly.  "TV" is selected as the TV input.  The video output setting is incorrect. | Images do not appear on a TV when Photography mode is selected.     Connect the camera and TV correctly.     Set the TV input to "VIDEO".     Change the setting to "NTSC" or "PAL" (→P.46).                                                                                                    |
| When the camera is connected to a personal computer (PC), the photographed image appears on the camera's LCD monitor. | connected to the PC or camera.                                                                                                    | Set up the camera and the USB cable (mini-B) correctly.     Turn the PC on.                                                                                                    |
| The camera no longer works correctly.                                                                                 | The camera has suffered an unforeseen problem.                                                                                                    | Briefly remove the batteries or disconnect the AC power adapter. Then reload the batteries or reconnect the AC power adapter and try again.                                                                                                    |
| Can't print with PictBridge.                                                                                          | "♣≒" is not selected in USB mode in the SET-UP menu.                                                                                                    | Select "♣=" in USB mode in the SET-UP menu.                                                                                                    |
| The camera was connected to PC when the USB mode was set to "♣⇒".                                                     |                                                                                                    | Perform steps ① to ③ to remove the camera from PC.  • Windows ① The "New Hardware Found" wizard (or "Scanner and Camera" wizard) appears. If the wizard does not appear, proceed to step ③. ② Click the [Cancel] button. ③ Disconnect the camera from the PC.  • Macintosh ① The window for locating the driver appears. If the window does not appear, proceed to step ③. ② Click the [Cancel] button. ③ Disconnect the camera from the Macintosh. |

# **Specifications**

| System                     |                                                                                                    |
|----------------------------|----------------------------------------------------------------------------------------------------|
| Model                      | Digital camera FinePix A605                                                                                                    |
| Number of effective pixels | 3.1 million pixels                                                                                                    |
| CCD sensor                 | 1/2.7-inch Super CCD HR                                                                                                    |
|                            | Number of total pixels 3.14 million pixels                                                                                                    |
| Number of recorded pixels  | Still image: 2816 × 2120 pixels/2048 × 1536 pixels/1280 × 960 pixels/                                                                                                    |
|                            | 640 × 480 pixels (6M/6M/6M/6M)  Movie: 320 × 240 pixels (10 frames per second without sound)                                                                                                    |
|                            | 160 × 120 pixels (10 frames per second without sound)                                                                                                    |
| Storage media              | <b>xD-Picture Card</b> (16/32/64/128/256/512 MB)                                                                                                    |
| File format                | Still image: JPEG (Exif ver. 2.2)                                                                                                    |
|                            | * Design rule for Camera File System compliant DPOF compatible Movie: AVI format, Motion JPEG                                                                                                    |
| Lens                       | Fujinon single focal lens F5.6                                                                                                    |
| Aperture                   | F5.6                                                                                                    |
| Focal length               | f=5.9 mm (Equivalent to 38 mm on a 35 mm camera)                                                                                                    |
| Focal range                | Normal: Approx. 0.8 m (2.6 ft.) to infinity                                                                                                    |
|                            | Macro: Approx. 0.09 m (3.5 in.) to 0.12 m (4.7 in.)                                                                                                    |
| Shutter speed              | 1/2 sec. to 1/2000 sec.                                                                                                    |
| Focus                      | Fixed focus                                                                                                    |
| Sensitivity                | AUTO (Equivalent to ISO 125-200 at flash off) AUTO (Equivalent to ISO 125-500 at flash on)                                                                                                    |
| Photometry                 | TTL 64-zones metering                                                                                                    |
| Exposure control           | Program AE                                                                                                    |
| Exposure compensation      | -2.1 EV to +1.5 EV in 0.3 EV-step increments (in Manual mode)                                                                                                    |
| White balance              | Auto                                                                                                    |
|                            | Manual modes, 7 positions can be selected                                                                                                    |
| Viewfinder                 | Real image optical Approx. 80% coverage                                                                                                    |
| LCD monitor                | 1.5-inches, 62,000 pixels Amorphous silicon TFT<br>Approx. 90% coverage                                                                                                    |
| Flash                      | Auto flash Effective range: Wide-angle: Approx. 0.8 m to 3.0 m (2.6 ft. to 9.8 ft.) Flash modes: Auto, Red-Eye Reduction, Forced Flash, Suppressed Flash, Slow Synchro*, Red-Eye Reduction + Slow Synchro* |
|                            | * In Manual mode                                                                                                    |
| Self-Timer                 | 10 sec.                                                                                                    |
| Video output               | NTSC/PAL selectable                                                                                                    |
|                            |                                                                                                    |

| Input/Output Terminals     |                                                               |
|----------------------------|---------------------------------------------------------------|
| Video output socket        | 2.5 mm dia. jack                                              |
| •<-  □ USB (mini-B) socket | For file transfer to a computer                               |
| DC Input                   | Socket for specified AC power adapter AC-3V (sold separately) |

#### Power Supply and Others

#### Power supply

Use one of the following:

- 2×AA-size alkaline batteries
- 2×AA-size Ni-MH (nickel-metal hydride) batteries (sold separately)
- AC Power Adapter AC-3V (sold separately)

# Guide to the number of available frames for battery operation

| Battery Type             | With LCD monitor ON | With LCD monitor OFF |
|--------------------------|---------------------|----------------------|
| Alkaline batteries       | Approx. 180 frames  | Approx. 300 frames   |
| Ni-MH batteries 2300 mAh | Approx. 300 frames  | Approx. 450 frames   |

The number of available frames for battery operation given here is a guide to the number of consecutive shots that can be taken under FUJIFILM test conditions.

- Batteries used: alkaline batteries bundled with the camera fully charged Ni-MH batteries
- Shooting conditions: Measured at normal temperature with 50% flash use
- Note: Because the number of available frames that can be taken varies depending on the capacities of alkaline batteries and the amount of charge in Ni-MH batteries, the figures given here for the number of frames that can be taken using batteries are not guaranteed. At low temperatures, fewer pictures can be taken when the camera is running on batteries.

| Conditions for use | Temperature: 0°C to +40°C (+32°F to +104°F); 80% humidity or less (no |
|--------------------|-----------------------------------------------------------------------|
|                    | condensation)                                                         |

# Camera dimensions (W/H/D) $101.5 \text{ mm} \times 50.8 \text{ mm} \times 41.5 \text{ mm}/4.0 \text{ in.} \times 2.0 \text{ in.} \times 1.6 \text{ in.}$ (not including accessories and attachments)

# Camera mass (weight) Approx. 120 g/4.2 oz. (not including accessories, batteries and xD-Picture Card)

#### Mass (Weight) for photography Approx. 170 g/6.0 oz.

| (including batteries and xD-Picture Card) |
|-------------------------------------------|
| <br>0 0 0                                 |

| Accessories          | See P.7  |  |  |
|----------------------|----------|--|--|
| Optional Accessories | See P.69 |  |  |

#### ■ Standard number of available frames/recording time per xD-Picture Card

The number of available frames, recording time or file size varies slightly depending on the subjects photographed. Note also that the divergence between standard number of available frames and the actual number of available frames is greater for xD-Picture Cards with higher capacities.

| Quality mode              | 6M          | 6M            | 3M 3M       | 1M 1M      | 03M 0.3M  | Movie 20          | Movie 60          |
|---------------------------|-------------|---------------|-------------|------------|-----------|-------------------|-------------------|
| Number of recorded pixels | 2816>       | < 2120        | 2048 × 1536 | 1280 × 960 | 640 × 480 | 320 × 240         | 160 × 120         |
| Image Data Size           | FINE 3.0 MB | NORMAL 1.5 MB | 780 KB      | 470 KB     | 130 KB    | -                 | -                 |
| DPC-16 (16 MB)            | 5           | 10            | 19          | 33         | 122       | Approx. 98 sec.   | Approx. 5.6 min   |
| DPC-32 (32 MB)            | 10          | 21            | 40          | 68         | 247       | Approx. 199 sec.  | Approx. 11.3 min  |
| DPC-64 (64 MB)            | 21          | 43            | 81          | 137        | 497       | Approx. 6.6 min.  | Approx. 22.7 min  |
| DPC-128 (128 MB)          | 43          | 86            | 162         | 275        | 997       | Approx. 13.3 min. | Approx. 45.5 min  |
| DPC-256 (256 MB)          | 87          | 173           | 325         | 550        | 1997      | Approx. 26.7 min. | Approx. 91.2 min  |
| DPC-512 (512 MB)          | 174         | 347           | 651         | 1101       | 3993      | Approx. 53.5 min. | Approx. 182.5 min |

- \* These specifications are subject to change without notice. FUJIFILM shall not be held liable for damages resulting from errors in this Owner's Manual.
- The LCD monitor on your digital camera is manufactured using advanced high-precision technology. Even so, small bright points and anomalous colors (particularly around text) may appear on the monitor. These are normal display characteristics and do not indicate a fault with the monitor. This phenomenon will not appear on the recorded image.
- \* The operation error may be caused in a digital camera by the strong radio interference (i. e. electric fields, static electricity, line noise, etc.).
- \* Due to the nature of the lens, the edges of images may appear distorted. This is normal.

# **Explanation of Terms**

#### Deactivated batteries:

Leaving an Ni-MH battery unused in storage for a long period may cause a rise in the level of substances that inhibit current flow inside the battery and result in a dormant battery. A battery in this state is referred to as

Because current flow is inhibited in a deactivated Ni-MH battery, the battery's original level of performance cannot be achieved.

#### DPOF:

#### Digital Print Order Format

DPOF is a format used for recording information on a storage media (image memory card, etc.) that allows you to specify which of the frames shot using a digital camera are to be printed and how many prints are made of each

#### EV:

A number that denotes Exposure Value. The EV is determined by the brightness of the subject and sensitivity (speed) of the film or CCD. The number is larger for bright subjects and smaller for dark subjects. As the brightness of the subject changes, a digital camera maintains the amount of light hitting the CCD at a constant level by adjusting the aperture and shutter speed.

When the amount of light striking the CCD doubles, the EV increases by 1. Likewise, when the light is halved, the EV decreases by 1.

#### Frame rate (fps):

The frame rate refers to the number of images (frames) that are photographed or played back per second. For example, when 10 frames are continuously photographed in a 1-second interval, the frame rate is expressed as 10 fps. For reference, TV images are displayed at 30 fps.

#### JPEG:

Joint Photographics Experts Group

A file format used for compressing and saving color images. The higher the compression rate, the greater the loss of quality in the decompressed (restored) image.

#### Memory effect:

If an Ni-MH battery is repeatedly charged without first being fully discharged, its performance may drop below its original level. This is referred to as the "memory effect".

#### Motion JPEG:

A type of AVI (Audio Video Interleave) file format that handles images and sound as a single file. Images in the file are recorded in JPEG format. Motion JPEG can be played back by QuickTime 3.0 or later.

A generic term for cards that meet the PC Card Standard.

#### PC Card Standard:

A standard for PC cards determined by the PCMCIA.

Personal Computer Memory Card International Association (US).

#### White Balance:

Whatever the kind of the light, the human eye adapts to it so that a white object still looks white. On the other hand, devices such as digital cameras see a white subject as white by first adjusting the color balance to suit the color of the ambient light around the subject. This adjustment is called matching the white balance.

#### Exif Print

Exif Print Format is a newly revised digital camera file format that contains a variety of shooting information for optimal printing.

# **Safety Notes**

- To ensure that you use your FinePix A605 camera correctly, read these Safety Notes and your Owner's Manual carefully beforehand.
- After reading these Safety Notes, store them in a safe place.

#### About the Icons

The icons shown below are used in this document to indicate the severity of the injury or damage that can result if the information indicated by the icon is ignored and the product is used incorrectly as a result.

This icon indicates that death MARNING or serious injury can result if the information is ignored.

# **↑** CAUTION

This icon indicates that personal injury or material damage can result if the information is ignored.

The icons shown below are used to indicate the nature of the information which is to be observed

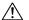

Triangular icons tell you that this information requires attention ("important").

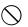

Circular icons with a diagonal bar tell you that the action indicated is prohibited ("Prohibited").

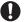

Filled circles with an exclamation mark tell you an action that must be performed ("Required").

# **WARNING**

If a problem arises, turn the camera off, remove the batteries, disconnect and unplug the AC power adapter.

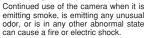

Contact your FUJIFILM dealer.

#### Do not allow water or foreign objects to enter the camera.

If water or foreign objects get inside the camera, turn the camera off, remove the batteries and disconnect and unplug the AC power adapter. Continued use of the camera can cause a fire or electric shock.

Contact your FUJIFILM dealer.

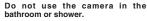

This can cause a fire or electric shock.

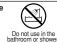

Do not disassemble

Unplug from

power socket.

Never attempt to change or take apart the camera. (Never open the casing.)

Do not use the camera when it has been dropped or the casing is damaged.

This can cause a fire or electric shock.

Contact your FUJIFILM dealer.

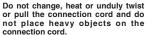

These actions could damage the cord and cause a fire or electric shock.

 If the cord is damaged, contact your FUJIFILM dealer.

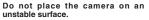

This can cause the camera to fall or tip over and cause injury.

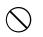

#### Never attempt to take pictures while in motion.

Do not use the camera while you are walking or driving a vehicle.

This can result in you falling down or being involved in a traffic accident.

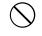

#### Do not touch any metal parts of the camera during a thunderstorm.

This can cause an electric shock due to induced current from the lightning discharge.

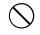

#### Do not use the batteries except as specified.

Load the batteries with the ⊕ and ⊝ marks.

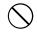

#### **!** WARNING

Do not heat, change or take apart the batteries.

Do not drop or subject the batteries to impacts.

Do not attempt to recharge lithium or alkaline batteries.

Do not store the batteries with metallic products.

Do not use chargers other than the specified model to charge the batteries.

Any of these actions can cause the batteries to burst or leak and cause fire or injury as a result.

Use only the batteries or AC power adapters specified for use with this camera.

camera.
Do not use voltages other than the power supply voltage shown.

The use of other power sources can cause a fire.

If the battery leaks and fluid gets in contact with your eyes, skin or clothing. Flush the affected area with clean water and seek medical attention or call emergency number right away.

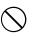

Do not use the charger to charge batteries other than those specified here

The charger is designed for Fujifilm HR-3UF Ni-MH batteries. Using the charger to charge conventional batteries or other types of rechargeable batteries can cause the battery to leak fluid, overheat or burst.

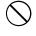

When discarding or storing batteries, cover the battery terminals with insulation tape.

 Contact with other metallic objects or batteries could cause the batteries to ignite or burst.

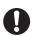

Keep **xD-Picture Card**s out of the reach of small children.

Because xD-Picture Cards are small, they can be swallowed by children. Be sure to store xD-Picture Cards out of the reach of small children. If a child swallows an xD-Picture Card, seek medical attention or call emergency number.

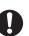

# !\ CAUTION

Do not use this camera in locations affected by oil fumes, steam, humidity or dust.

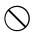

This can cause a fire or electric shock.

Do not leave this camera in places subject to extremely high temperatures.

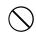

Do not leave the camera in locations such as a sealed vehicle or in direct sunlight. This can cause a fire.

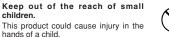

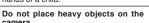

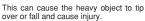

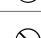

Do not move the camera while the AC power adapter is still connected. Do not pull on the connection cord to disconnect the AC power adapter.

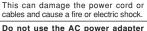

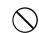

when the plug is damaged or the plug socket connection is loose.

This could cause a fire or electric shock.

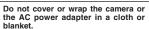

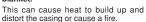

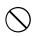

When you are cleaning the camera or you do not plan to use the camera for an extended period, remove the batteries and disconnect and unplug the AC power adapter.

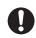

Failure to do so can cause a fire or electric shock.

When charging ends, unplug the charger from the power socket.

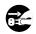

Leaving the charger plugged into the power socket can cause a fire.

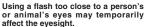

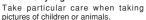

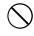

When an **xD-Picture Card** is removed, the card could come out of the slot too quickly. Use your finger to hold it and gently release the card.

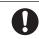

Request regular internal testing and cleaning for your camera.

Build-up of dust in your camera can cause a fire or electric shock.

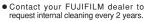

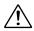

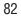

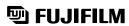

FUJI PHOTO FILM CO., LTD. 26-30, Nishiazabu 2-chome, Minato-ku, Tokyo 106-8620, Japan http://home.fujifilm.com/products/digital/

Printed in China FGS-406104-Ni